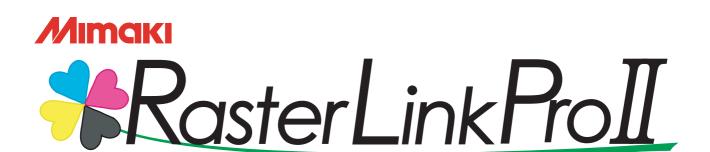

Software RIP

# Reference Guide

**Common features for every printer** 

This guide explains about features of Raster link Pro II which are common for every printer.

#### MIMAKI ENGINEERING CO., LTD.

TKB Gotenyama Building, Kitashinagawa, Shinagawa-ku, Tokyo 141-0001, Japan Phone: +81-3-5420-8671 Fax: +81-3-5420-8687

URL: http://www.mimaki.co.jp/ E-mail: trading@mimaki.co.jp

# The kinds of manuals and how to use them

This product comes with following manuals.

#### Installation Guide

This manual explains about the following.

- How to set up PC (Windows 2000, Windows XP) in order to install Raster Link Pro II.
- How to install a printer driver into a client PC and how to set up.

#### Reference Guide

There are two kinds of reference guides.

One is for common settings to each printer and the other is for special settings to each printer.

They explain necessary setting items of the functions and operation in order to use Raster Link Pro II.

Read the proper reference guide for your printer.

You are now reading this manual.

# **Notice**

- It is strictly prohibited to write or copy a part or whole of this document without our approval.
- The contents of this document may be subject to change without notice.
- Due to improvement or change of this software, the description of this document could be partially different in specification, for which your understanding is requested.
- It is strictly prohibited to copy this software to other disk (excluding the case for making backup) or to load on the memory for the purpose other than executing it.
- With the exception of what is provided for in the warranty provisions of MIMAKI ENGINEERING CO., LTD., we do not assume any liability against the damages (including but not limited to the loss of profit, indirect damage, special damage or other monetary damages) arisen out of the use or failure to use of this product. The same shall also apply to the case even if MIMAKI ENGINEERING CO., LTD. had been notified of the possibility of arising damages in advance. As an example, we shall not be liable for any loss of the media (works) made using this product or indirect damages caused by the product made using this media.

Adobe, the Adobe logo, Photoshop, Illustrator and PostScript are trademarks of Adobe System Incorporated. Apple, Macintosh, Power Macintosh, Mac OS and Mac OSX are registered trademarks of Apple Computer, Inc. Microsoft, Windows, Windows NT, Internet Explorer, Windows 2000 and Windows XP are trademarks of Microsoft Corporation and other countries.

PC MACLAN is registered trademarks of Miramar Systems, Inc.

All brand names and product names are trademarks or registered trademarks of their respective companies.

# **About this Instruction**

This instruction describes how to operate Raster Link Pro II.

#### **Notations**

Menu items are enclosed in quotation marks like "Full Color".

Buttons in dialog box are framed like Close

# **Symbol**

(NOTE!)

Indicates a caution you must observe when operating the product.

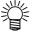

Describes a useful procedure.

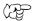

Shows the number of the page that has related contents.

# **About Terms**

Job: A "Job" means a printing file that is handled by Raster Link Pro II. Once data in any format from application software such as Adobe Illustrator is spooled in Raster Link Pro II, it is registered in Raster Link Pro II and becomes a job.

Scan: "Scan" on the Raster Link Pro II means the head moving direction (Y direction) of the printer.

Feed: "Feed" on the Raster Link Pro II means the media moving direction (X direction) of the printer.

# **About Dialog**

This manual explains based on the JV3-SP model screen.

Depending on the printer model, dialog contents such as printer name may differ.

# **Table of Contents**

| The kinds of manuals and how to use them  | 2  |
|-------------------------------------------|----|
| Notice                                    | 3  |
| About this Instruction                    | 4  |
| About Raster Link Pro II                  | 8  |
| Outline of Printing Methods               | 11 |
| Printing with the Printer Driver          |    |
| Printing Using Hot Folder                 |    |
| Printing Using the Drag and Drop Function |    |
| Installing Profiles                       | 13 |
| What is the profiles?                     |    |
| Starting the Profile Manager              |    |
| About the Device Profile Screen           |    |
| About the Input Profile Screen            |    |
| Installing the Device Profile             |    |
| Installing the Input Profiles             |    |
| User Comment                              | 21 |
| Uninstalling the Device Profiles          | 22 |
| Uninstalling the Input Profiles           | 24 |
| Closing the Profile Manager               | 26 |
| Printer Management Function               | 27 |
| Starting printer management               | 28 |
| Printer Management screen                 | 29 |
| Adding a printer                          | 30 |
| Automatic PC MACLAN port setting          | 34 |
| Resetting a printer                       | 35 |
| Deleting a printer                        | 37 |
| Canceling PC MACLAN settings              | 38 |
| Resetting the output port                 |    |
| With an USB 2.0 port                      |    |
| With an IEEE1394 portWith File            |    |
|                                           |    |
| Starting Raster Link Pro II               | 43 |
| Quitting Raster Link Pro II               | 44 |

| Change Work Folder                                                   |    |
|----------------------------------------------------------------------|----|
| Job types                                                            | 46 |
| Full Color                                                           | 46 |
| RIP Separation                                                       |    |
| Application Separation                                               |    |
| MRL                                                                  | 46 |
| About the Main Screen                                                | 47 |
| Job List Screen (Full Color, RIP Separation, Application Separation) | 47 |
| Job List Screen (MRL)                                                |    |
| Execution Status Screen                                              | 52 |
| Output Method                                                        | 54 |
| Spooling of graphics data                                            | 55 |
|                                                                      |    |
| About the Spooling Method of Graphics Data                           |    |
| When Spooling Images from the [Open] Menu of Raster Link Pro II      |    |
| When Spooling Images by Drag and Drop                                |    |
| When Spooling Images Using Hot Folder                                |    |
| When Spooling Images Using the Printer Driver                        |    |
| Editing a Job                                                        | 65 |
| Duplicate jobs                                                       | 66 |
| Back up and restore jobs                                             | 67 |
| Backup                                                               |    |
| Restore                                                              |    |
| Changing the output printer                                          |    |
|                                                                      |    |
| Printing                                                             |    |
| Immediate print                                                      |    |
| Immediate print                                                      |    |
| RIP and Print                                                        |    |
| RIP only                                                             |    |
| Print only Printing MRL                                              |    |
| Printing by Designating the Number of Printed Sheets                 |    |
|                                                                      |    |
| Canceling RIP and Output processing                                  |    |
| Canceling All RIP and Output Processing                              | 79 |

| Job Property                                                              | 80  |
|---------------------------------------------------------------------------|-----|
| Option Setting                                                            | 81  |
| [Job Control] Menu                                                        |     |
| [Performance] Menu                                                        |     |
| [Display] Menu                                                            |     |
| [Hot Folder] Menu                                                         |     |
| -                                                                         |     |
| [Disk] Menu[Printer] Menu (JV5 Series)                                    |     |
| [Filliter] Meria (373 Series)                                             | 09  |
| Trouble Shooting                                                          | 90  |
| Error message                                                             | 90  |
| Caution about Application Software                                        | 102 |
| About Adobe Photoshop                                                     |     |
| Profile embedded in data                                                  |     |
| About Adobe Illustrator                                                   |     |
| Drop shadow and Transparency                                              |     |
| Letters cannot be plotted                                                 |     |
| Letters become italic                                                     |     |
| A part of the object around the letters cannot be plotted                 |     |
| Circles or letters become polygonal  A jaggy contour occurs in characters | 104 |
| to which a transparent effect is applied                                  | 106 |
| Some objects that are applied transparency effect                         |     |
| have unnecessary lines or some parts of the object do not appear          | 106 |
| Gradation Tone Jump is prominent                                          | 107 |
| Linked data isn't printed                                                 | 407 |
| "PC MACLAN -" letter string is printed after the printing                 | 107 |
| Caution about Mac OS X                                                    | 108 |
| Print PDF documents                                                       | 108 |
| Caution about using hot folder with Macintosh                             | 109 |
| When copying a number of files to the hot folder at a time,               |     |
| all files would not be spooled                                            | 109 |
| In case canceling the file copying to the hot folder, the error occurs    |     |
| When deleting the file from the hot folder                                |     |
| by compulsion during copying, error occurs.                               |     |
| Errors occur when copying files from OS 10.4 to the hot folder            | 109 |
| Improvement of the spooling speed                                         |     |
| when printing from the application software with Macintosh                | 110 |
| In case of Mac OS 9                                                       | 110 |
| In case of Mac OS X                                                       | 112 |

# **About Raster Link Pro II**

Raster Link Pro II, which is application software, receives data in PostScript3 format and supplies printing data to an ink jet printer made by MIMAKI ENGINEERING.

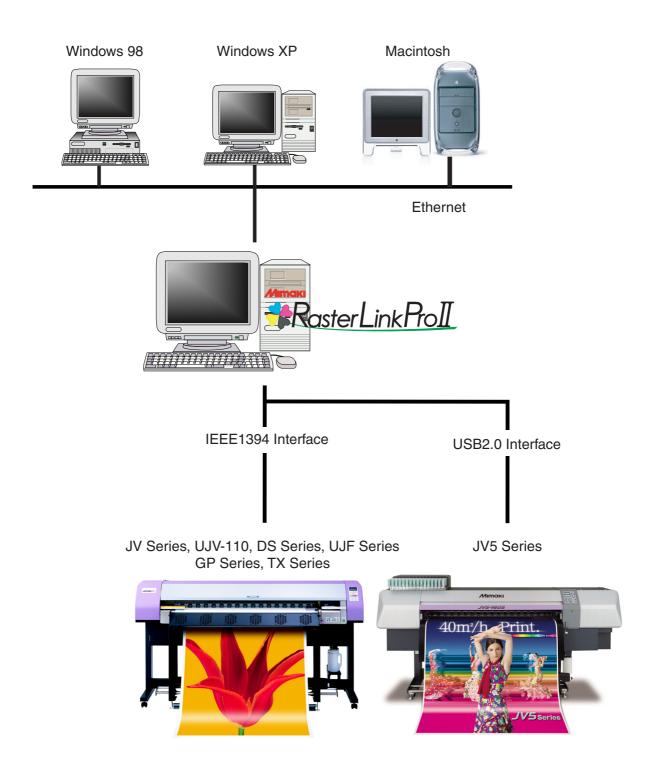

### Color Profile makes color matching easier

Installed Color Profile meets to various kinds of media and realizes the best print without complicated settings.

#### Color adjustment function which enables delicate representation

Raster Link Pro II has a function of adjustment to color (the tone-curve, contrast of each color, and density of CMY ink).

It copes with various media flexibly.

### Supported printers

Raster Link Pro II is intended for use with MIMAKI ENGINEERING ink jet printers. Up to 4 printers can be connected at the same time.\*1

Raster Link Pro II provides a number of different functions according to the features of the printer. Functions and operational settings such as print condition and job editing differ according to the printer. Therefore, there is a different Reference Guide for each printer type. Check that the packaged Reference Guide is the right one for your printer.

### Input/Output data

#### Input data

PostScript Level 3(PS file), EPS, MRL, TIFF, JPEG, BMP,

PDF (PDF 1.5 or later is not allowed \*2)

Data formats other than MRL are automatically recognized.

AI files are not supported.

Alpha channel can not be used with TIFF data.

#### **PostScript Font**

Standard 60 European fonts

Adding fonts are not allowed.

#### Maximum processible image size

Width: 50 meters Length: 50 meters

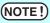

Some output data even within above sizes may not be ripped, depending on the kind of data.

In this case, change the data or divide the data by application software for printing.

# The largest image size which can be tiled \*3

- •Width: 50 meters, Length: 50 meters
- •When the data width size exceeds the printable range of a printer, it is necessary to use the tiling function.
- •Image sizes for tiling differ according to output resolutions.
- •The maximum size of tiling-supported images depends on the input data. If the input data is too complex, the maximum image size may not be printed.

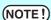

• If the print resolution of the image is 1,440 x 1,440 dpi, the maximum printable image size is as follows.

|               | Width | Length |
|---------------|-------|--------|
| 4-color model | 2m    | 50m    |
| 6-color model | 1m    | 50m    |

 Even within the processable image size, the maximum size for width may be restricted depending on the printer specifications.
 Also even when using specialty ink (white ink and the like), the maximum

size for width may be restricted depending on the resolution.

Please check the "Max. printing width" in the manual of your printer.

- \*1: If multiple printers are connected with an IEEE1394 interface, the same number of IEEE1394 interface cards are required.
- \*2:The PDF version and Acrobat version are as follows.

PDF 1.3 ---- Acrobat 4

PDF 1.4 ---- Acrobat 5

PDF 1.5 ---- Acrobat 6

PDF files saved with Illustrator are not supported.

\*3:Some printers do not support the tiling function.

# **Outline of Printing Methods**

This is an outline of printing methods using Raster Link Pro II. To print the job, operate the PC which is installed Raster Link Pro II.

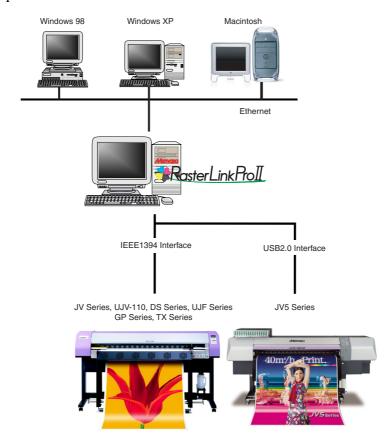

# **Printing with the Printer Driver**

In order to print using the application software from Raster Link Pro II-installed PC, use the driver that are installed along with Raster Link Pro II.

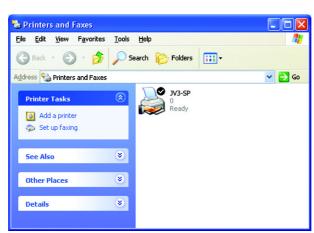

Raster Link Pro II-Installed PC

# **Printing Using Hot Folder**

The hot folders are found in the installation folder of Raster Link Pro II.

Since the hot folders installed along with Raster Link Pro II are shared in the network, Windows client PCs can be connected to hot folders.

Transferring of the job to Raster Link Pro II becomes easier by dragging the job from the client windows PC to the hot folder.

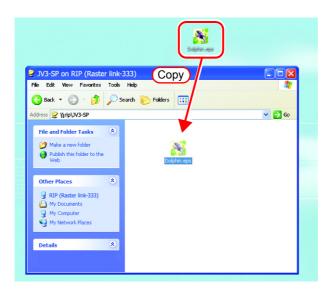

# **Printing Using the Drag and Drop Function**

You can open a job easily by dragging and dropping it onto the screen of Raster Link Pro II.

# **Installing Profiles**

# What is the profiles?

The predefineded input image colors or the print colors are called as the profile.

There are two kinds of profiles, Input profile and the Device profile.

Input profile ........This profile is used for RIP to get the color information of an image.

Device profile .......This profile is used for color reproduction that maximizes the printer ability based on the color information of the input profile. There are many profiles of this type for respective print conditions such as data media used and print resolution. In addition to the color information, the printing environment-related information such as the heater temperature is also contained.

### Starting the Profile Manager

Profile Manager is a tool to be used to install or uninstall a profile.

In order to start Raster Link Pro II, you are required to install at least one profile of each of the following types:

- Device profile of the model to be used
- Input RGB profile
- Input CMYKprofile
- Select "Profile Manager".
  [Start] [All Programs] [Raster Link
  Pro II] [Profile Manager] menu

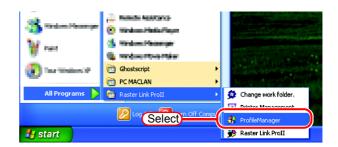

2 The main screen of Profile Manager is displayed.

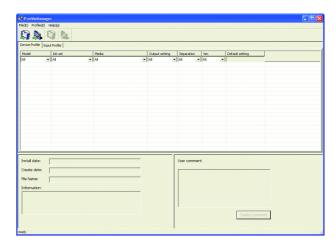

### **About the Device Profile Screen**

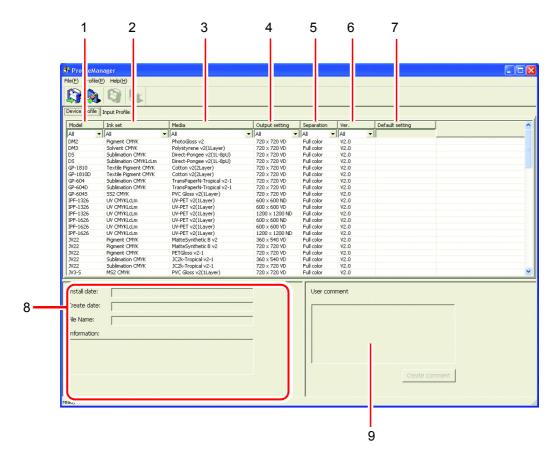

#### 1. Model

Indicates models.

Model(color mode) is displayed when there are 2 or more color modes in a model and profile version is v3.0.

#### 2. Ink set

Indicates ink sets.

#### 3. Media

Indicates media.

#### 4. Output setting

Indicates output settings (resolution and dot type).

#### 5. Separation

Indicates separation methods. Full color and Artwork are available.

#### 6. Ver.

Indicates profile versions.

- v1.0:Color matching compatible with the ICC profile can be used.
- v2.0:Color matching compatible with the ICC profile and MIMAKI own gray balance can be used.
- v3.0: Created with 16-bits color data. Color matching compatible with the ICC profile and MIMAKI own gray balance can be used. Some color matching operations use 16-bits color processing.

### 7. Default setting

The recommended value of pass and the value of overprint added to the version v3.0 profile are displayed.

#### 8. Profile information

Displays the installation date, creation date, file name of the profile itself and information of the selected profile.

#### 9. User comment

Comments are writable to selected profiles.

When you select a profile, this User comment column displays the comment that you wrote on the profile.

# **About the Input Profile Screen**

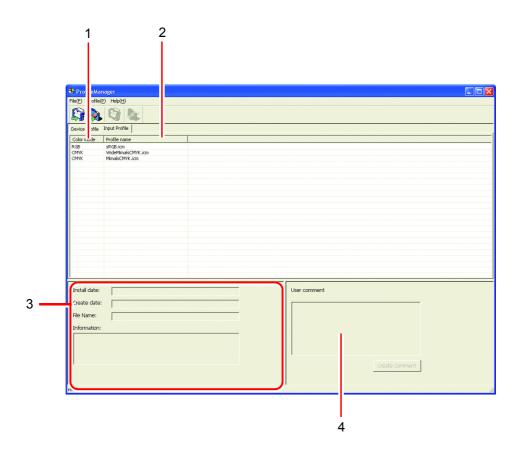

#### 1. Color mode

Indicates color modes which input profiles correspond.

#### 2. Profile name

Indicates profile names.

#### 3. Profile information

Indicates the installation date, creation date, file name of the profile itself and information of the selected profile.

#### 4. User comment

Comments are writable to selected profiles.

When you select a profile, this user comment column displays the comment that you wrote on the profile.

# **Installing the Device Profile**

**1** Select the [Install device profiles]. [Profile] - [Install device profiles] menu Or click the button as illustrated.

The "Browse for Folder" dialog is displayed.

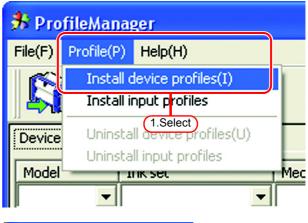

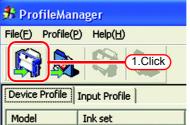

**2** Select the folder of the device profiles to be installed.

Click OK button.

The "Select install device profiles" window is displayed.

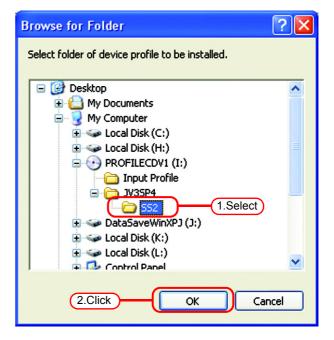

**3** The upper area displays a list of device profiles in the folder that you selected.

Select profiles to be installed.

Click ↓ button.

The selected profile moves into the lower area

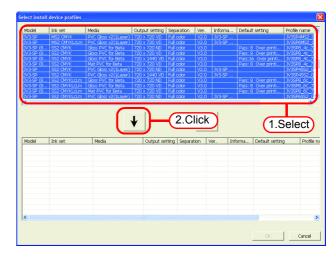

4 Click OK button.
The selected files are installed.

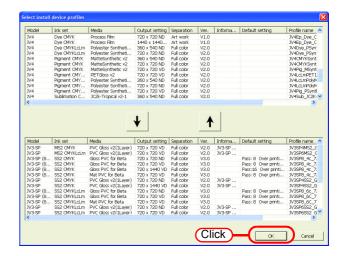

**5** The Device Profile screen indicates a list of the device profiles installed.

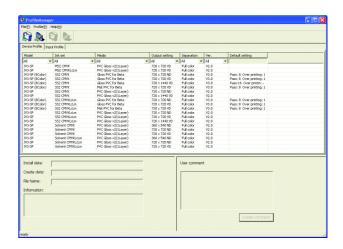

# **Installing the Input Profiles**

**1** Select the [Install input profiles]. [Profile] - [Install input profiles] menu Or click the button as illustrated.

The "Browse for Folder" dialog is displayed.

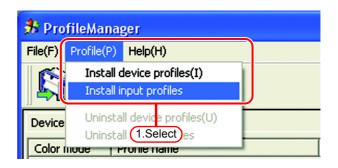

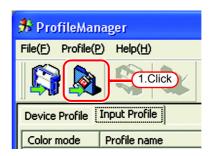

2 Select the folder of the input profiles to be installed.

Click OK button.

The "Select input profiles" window is displayed.

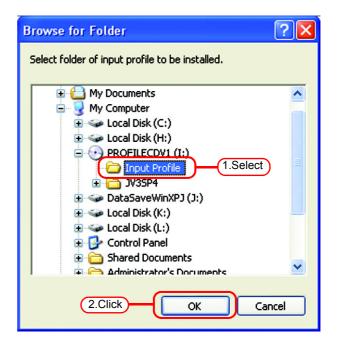

**3** The upper area displays a list of input profiles in the folder that you selected.

Select profiles to be installed.

Click ↓ button.

The selected profiles moves into the lower area.

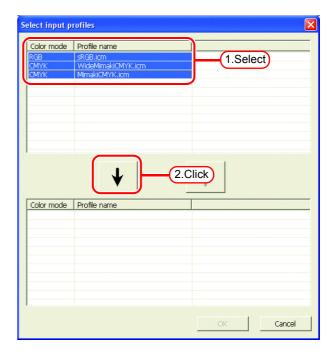

4 Click OK button.
The selected files are installed.

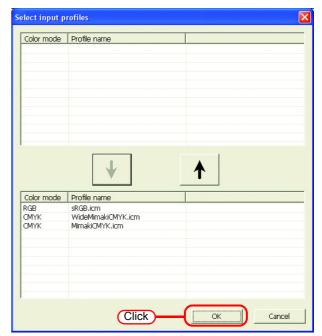

**5** The Input Profile screen indicates a list of the input profiles installed.

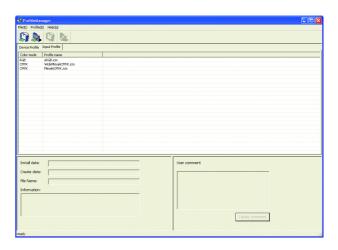

### **User Comment**

You can write a comment on each profile.

You are advised to note down features of profiles for your convenience.

**1** Select one profile on which you would like to write a comment.

Click Create Comment button. The "Input memo for profile" dialog is displayed.

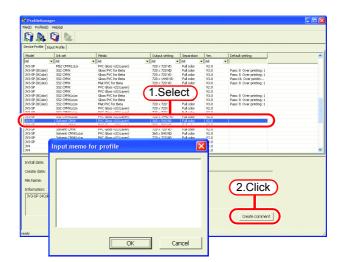

2 Input a comment in the "Input memo for profile" dialog.

Click OK button.

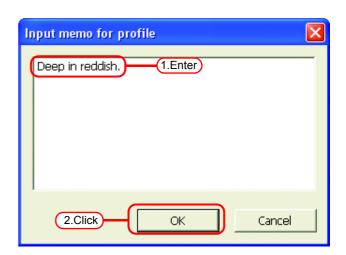

When you select a profile on which you wrote a comment, the "User Comment" area indicates the comment.

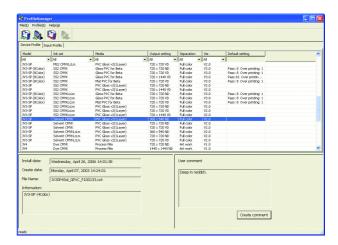

# **Uninstalling the Device Profiles**

The procedure for uninstalling device profiles is as follows:

1 On the device profile screen, select the profiles to be uninstalled.

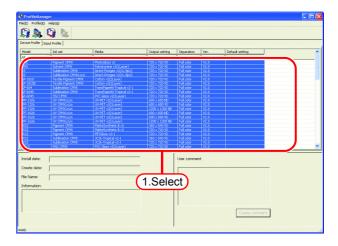

**2** Select the [Uninstall device profiles].

[Profile] - [Uninstall device profiles] menu

Or click the button as illustrated.

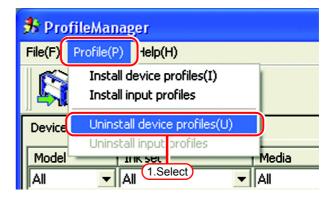

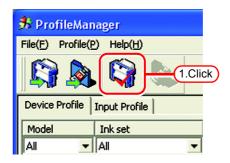

**3** A dialog is displayed.

Click the Yes button, and the profiles will be uninstalled.

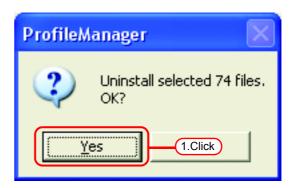

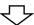

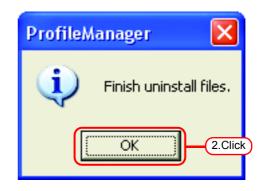

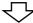

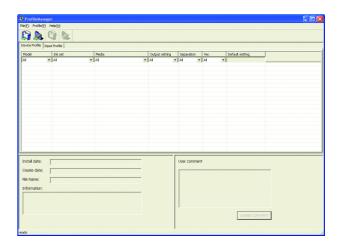

# **Uninstalling the Input Profiles**

The procedure for uninstalling input profiles is as follows:

1 On the input profile screen, select the profiles to be uninstalled.

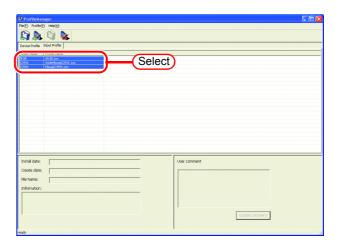

**2** Select the [Uninstall input profiles].

[Profile] - [Uninstall input profiles]

Or click the button as illustrated.

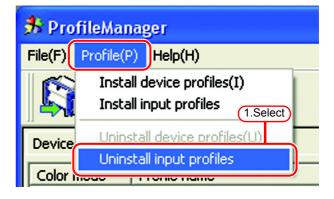

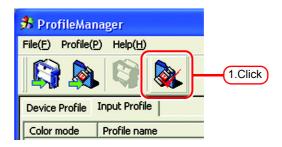

**3** A dialog is displayed.

Click the Yes button, and the profiles will be uninstalled.

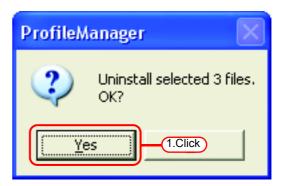

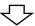

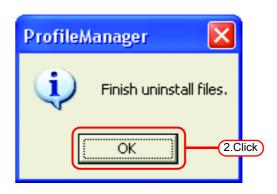

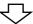

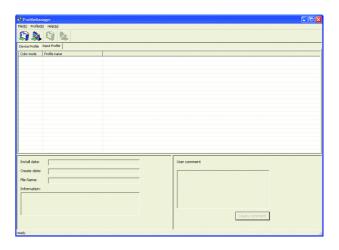

# **Closing the Profile Manager**

Close the Profile Manager after making sure that you have installed successfully one device profile, one RGB profile and one CMYK profile.

Click close box.

Or select [File] - [Exit] menu.

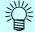

When using JV4, install one or more of each of full color and artwork device profile separation methods.

- Full color
- Art work

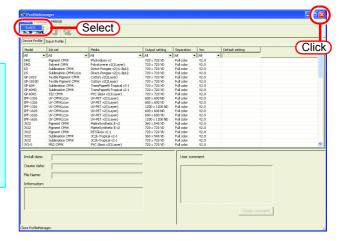

# **Printer Management Function**

Adds, resets, and deletes printers used with Raster Link Pro II.

The printer management functions are as follows.

### Adding a printer

Add a new printer. ( P.30)

No printers are registered immediately after Raster Link Pro II is installed. Printers must be registered, by add printer(s) function.

Up to four MIMAKI ENGINEERING printers supported by Raster Link Pro II can be registered. When a printer is registered, a default hot folder and printer driver are created automatically.

### Resetting a printer

Change the settings of a printer registerd. The output port and color mode can be changed. ( P.35)

### **Deleting a printer**

Delete a printer registered. When a printer is deleted, the jobs, condition set, hot folder and printer driver for the deleted printer are deleted. ( P.37)

### Resetting the output port

Change the settings of each output port. Normally it is not necessary to change them. ( P.38)

# Starting printer management

1 In Windows select [Start] - [All Programs] - [Raster Link Pro II] - [Printer Management.].

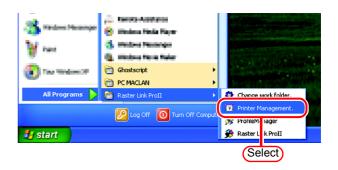

**2** When first starting printer management, the setup work folder screen appears.

Select a folder on a disk with sufficient spare capacity.

A folder for saving the working files of jobs is created automatically in the selected folder.

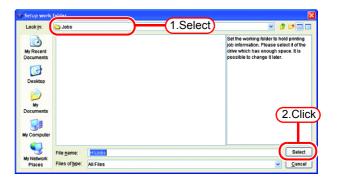

# **Printer Management screen**

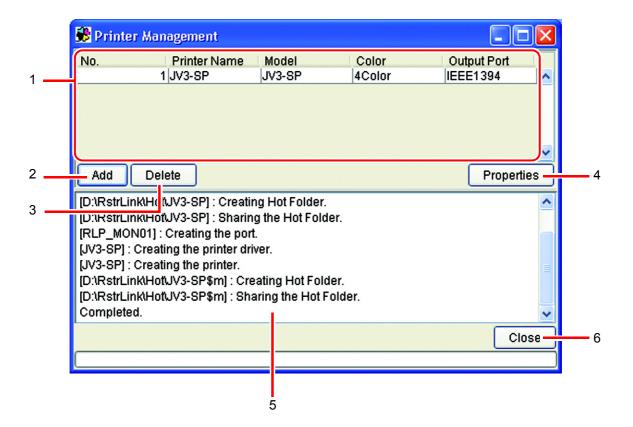

#### 1. Printer list

Displays a list of the printers registered.

#### 2. Add button

Adds a printer.

#### 3. Delete button

Deletes a printer selected in the printer list.

### 4. Properties button

Changes the settings of a printer selected in the printer list.

#### 5. Information display

Indicates the operation status of printer management.

#### 6. Close button

Closes the printer management screen.

# Adding a printer

No printers are registered immediately after Raster Link Pro II is installed. Printers must be registered, by add printer(s) function.

1 Turn on the printer, and check that the Raster Link Pro II PC and printer are connected with a USB 2.0 cable or IEEE1394 cable.

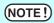

- Before connecting multiple printers to Raster Link Pro II with a USB 2.0 interface, it is necessary to change the "MACHINE NAME" of each printer to a unique name on the Operation Panel.
- If multiple printers are connected to Raster Link Pro II with an IEEE1394 interface, the same number of IEEE1394 interface cards are required. Multiple printers cannot be connected to one IEEE1394 interface card.
- 2 On the printer management screen, click the Add button.

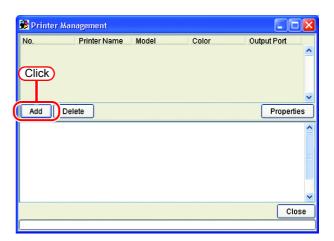

The printer setting screen appears. If "IEEE1394" is specified for [Output Port], the printer model name and printer status (shown in brackets) of connected printers are shown in the [Available Printers] list.

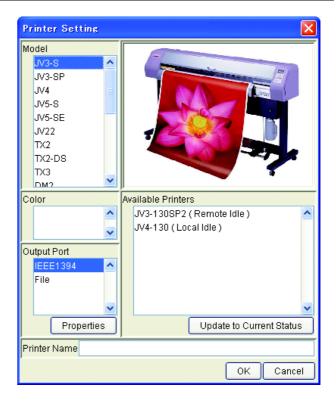

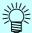

If several same model are connected, the same model names are shown in the [Available Printers] list and it may not be possible to identify the relevant printer. In this case, switch between the <REMOTE>/<LOCAL> status on the printer Operation Panel, and click the Update to Current Status button to update the display of the printer status.

If "USB 2.0" is specified for Port, the "MACHINE NAME" of the connected printers are shown in the Available Printers list.

4 Select the [Model], [Color], and [Available Printers] in accordance with the printer actually connected.

Normally, specify "USB 2.0" or "IEEE1394" for the [Output Port]. For the [Printer Name], enter a simple name to identify the printer.

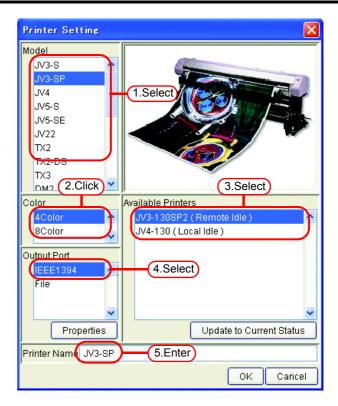

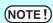

- The following single byte characters cannot be used for printer names.
   \ / : \* ? " < > | ! ,
- The printer name entered cannot be changed later. When a printer is added, a default hot folder and printer driver are created with the printer name entered. Also, the printer name entered here appears in the title of the execution status screen shown in the main window.
- When accessing the hot folder or shared printer from a PC with an OS earlier than Windows ME, enter a printer name of single byte characters within 11 bytes.
- When registering two or more printers, duplicate printer names cannot be registered. Be sure to register different printer names.
- If "USB 2.0" is selected for the port, check that the USB port and USB cable of the PC comply with the USB 2.0 standard. If they do not meet the standard, a high-speed mode connection is not possible. Do not use a USB hub.
- Raster Link Pro II outputs plotting data to the printer selected in the available printer list and acquires its printer status (with "IEEE1394" the serial number of the printer identifies the printer, and with "USB 2.0" the "MACHINE NAME" identifies the printer). Therefore, when a different printer even of the same model is connected, it is necessary to select it from the available printer list and change its settings.
- When "IEEE1394" is selected for the output port, do not perform the following actions when Raster Link Pro II is running. It may cause the PC to freeze.
  - •Turn off the printer
  - •Pull out the IEEE1394 cable
- When using a JV3-SL model, select JV3-SP 8 color. As for the device profile, install only the 4 color profile.

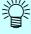

If "File" is selected for the output port, a file can be created that can be printed with the MIMAKI ENGINEERING printer command file output software NetLink.

Click OK .
Click Yes on the confirmation screen.

The printer setting screen closes, and the process to add the printer starts. The progress is displayed in the information field of the printer management screen. When the process is complete, the message "Completed" is displayed.

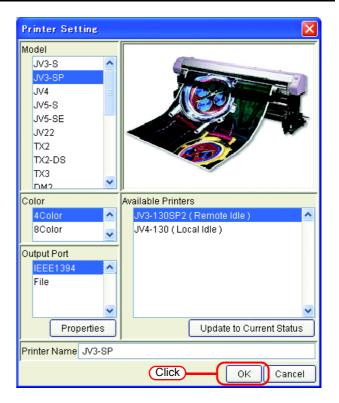

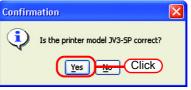

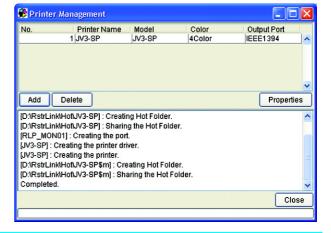

NOTE!

- Do not force quit printer management while a printer is being added.
- If PC MACLAN is installed on the Raster Link Pro II PC, the [PC MACLAN file server warning] screen may appear while the printer is being added. Click the OK button to stop the PC MACLAN file server. The PC is not shut down.
- Do NOT perform the following operations with the hot folder created by printer management. It will prevent proper uninstallation.
   Changing the directory name, changing the share name, canceling sharing, or deleting the hot folder.
- Do NOT perform the following operations with the printer driver created by printer management. It will prevent proper uninstallation.
   Deleting the printer driver, changing its name, changing the share name, or canceling sharing.

### **Automatic PC MACLAN port setting**

If PC MACLAN is installed on the Raster Link Pro II PC, PC MACLAN is set automatically when a printer is added.

In this case, the following names are given automatically.

#### PC MACLAN file server

File server name : Raster Link Pro II PC host name

Shared folder name: The printer name entered in the printer setting screen

#### **PC MACLAN print server**

Spooler name : Printer name entered in the printer setting screen\_Raster Link Pro II PC host name

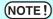

- The maximum length of the spooler name used with the PC MACLAN print server is 27 bytes. If the printer name or host name is long, it is cut after the 28th byte. When outputting from the printer driver from Macintosh, it is recommended not to use a long printer name.
- While a printer is being added, printer management restarts PC MACLAN. In this case, since the connection with the Macintosh client is cut, problems occur such as files that cannot be deleted remaining in the hot folder and so on. Therefore when adding a printer, unmount the hot folder mounted with Macintosh first.

### Resetting a printer

After registering a printer, to change the color mode (Example: From 4 colors to 6 colors), the output port, or the output port detailed settings, change the printer setting by following step.

**1** First turn on the printer, and check that the Raster Link Pro II PC and printer are connected with a USB 2.0 cable or IEEE 1394 cable.

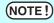

- Before connecting multiple printers to Raster Link Pro II with a USB 2.0 interface, it is necessary to change the "MACHINE NAME" of each printer to a unique name on the Operation Panel.
- If multiple printers are connected to Raster Link Pro II with an IEEE1394 interface, the same number of IEEE1394 interface cards are required. Multiple printers cannot be connected to one IEEE1394 interface card.
- 2 On the printer management screen, select the printer to reset, and click Properties.

The printer setting screen appears.

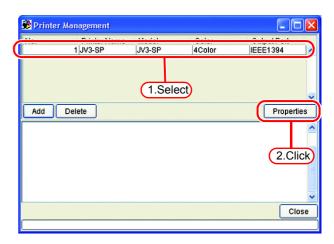

**3** To change the color mode, select a value from the [Color] list, and to change the output port, select from the [Output Port] list. If the port is "USB 2.0" or "IEEE1394", additionally select the relevant printer from the [Available Printers] list.

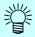

The model name and printer name cannot be changed. To change them, delete the printer, and add it again.

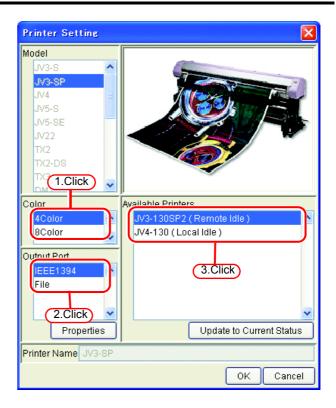

4 Click OK .
Click Yes on the confirmation screen.

The printer settings are changed, and the printer setting screen closes.

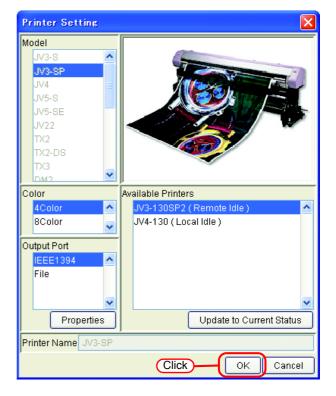

## **Deleting a printer**

Delete a printer registered in Raster Link Pro II by following step.

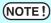

When a printer is deleted, all the jobs of the deleted printer are also deleted next time Raster Link Pro II is started up. Before deleting a printer, back up the necessary jobs first.

1 On the printer management screen, select a printer to delete, and click Delete

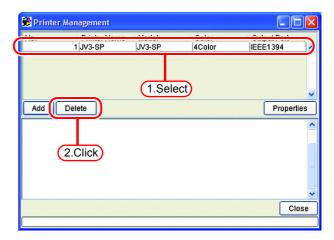

**2** Click Yes on the confirmation screen.

The process to delete the printer starts. The progress is displayed in the information field of the printer management screen. When the process is complete, the message "Completed" is displayed.

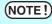

- Do not force quit printer management while a printer is being deleted.
- If PC MACLAN is installed on the Raster Link Pro II PC, the [PC MACLAN file server warning] screen may appear while the printer is being deleted. Click the OK button to shutdown the PC MACLAN file server.

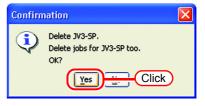

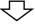

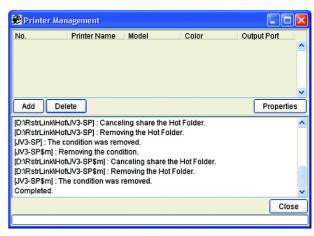

## **Canceling PC MACLAN settings**

If PC MACLAN is installed on the Raster Link Pro II PC, the PC MACLAN settings are canceled automatically when a printer is deleted.

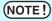

- While a printer is being deleted, printer management restarts PC MACLAN.
   In this case, since the connection with the Macintosh client is cut, problems occur such as files that cannot be deleted remaining in the hot folder and so on. Therefore when deleting a printer, unmount the hot folder mounted with Macintosh first.
- The PC MACLAN file server folder information is not removed automatically. Remove the folder information in accordance with the chapter on using the File Server in the PC MACLAN User's Guide.

## Resetting the output port

The detailed settings for each output port such as timeout value and buffer length can be changed.

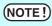

- The settings for each output port are set to the recommended values by default. Do not change the settings unless there is a problem.
- The changes to the settings of each output port are enabled after clicking
   OK
   on the output port properties screen and clicking
   OK
   on the Printer Setting screen.

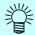

Clicking Back to Default returns all the settings to the default recommended values.

To add a printer or change the printer settings, on the Printer Setting screen, select the output port whose settings you will change, and click Properties. The properties screen of the selected output port appears.

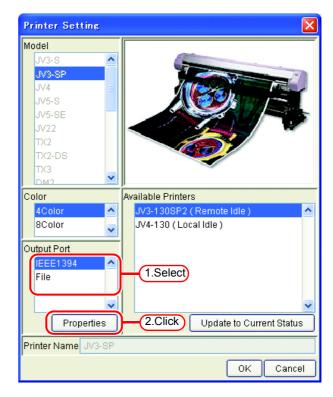

## With an USB 2.0 port

Change the "Output Buffer Length" and "Output Time-out" values if necessary.

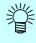

- The "Output Buffer Length" change is enabled after starting up Raster Link Pro II.
- The "Output Time-out" change is enabled after restarting the OS.

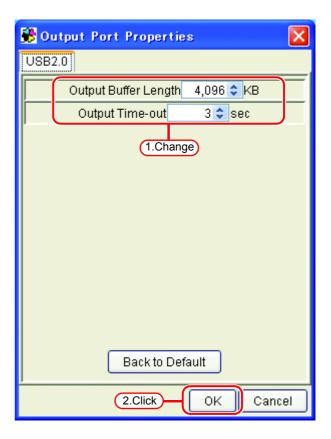

## With an IEEE1394 port

**1** Change the "Output Buffer Length" and "Output Reply Time-out" values if necessary.

NOTE!

With the following conditions, the printer may detect a communication error (ERROR 20) when printing.

- The cable is too long.
- The PC-side connector has 4 pins.
- A notebook PC is connected.
- When connected to an IEEE1394 port mounted on the PC motherboard.
- When using an interface card equipped with a controller chip with poor reliability.

In these cases, it is basically necessary to improve the reliability of IEEE1394 communication, but increasing the "Output Reply Time-out" value may make errors less likely.

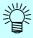

- The "Output Buffer Length" change is enabled after starting up Raster Link Pro II.
- The "Output Reply Timeout" change is enabled after restarting the OS.

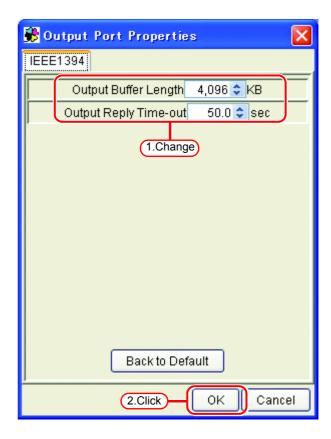

After clicking OK and closing the Output Port Properties screen, click OK on the Printer Setting screen.

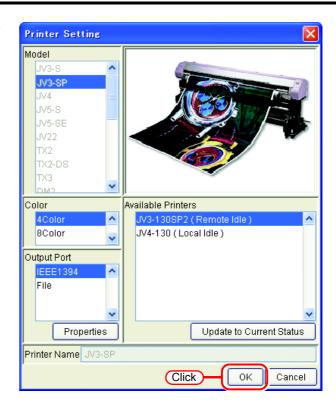

### With File

**1** Change "Output Buffer Length" if necessary.

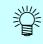

The "Output Buffer Length" change is enabled after starting up Raster Link Pro II.

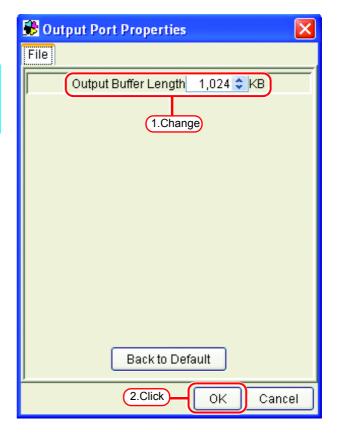

After clicking OK and closing the Output Port Properties screen, click OK on the Printer Setting screen.

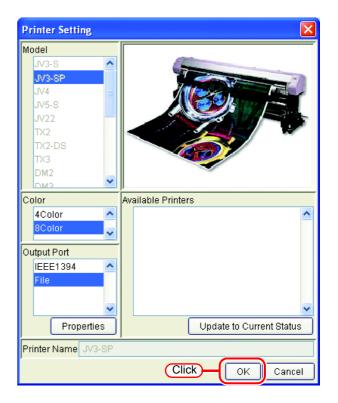

# **Starting Raster Link Pro II**

This section explains how to launch Raster Link Pro II.

Select [Raster Link Pro II]; [Start] - [All Programs] - [Raster Link Pro II] - [Raster Link Pro II] menu Or double-click the "Raster Link Pro II" icon on the desktop.

The Raster Link Pro II start screen is displayed.

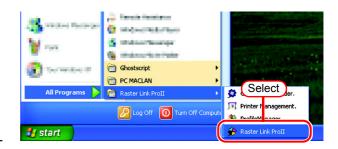

2 The main window of Raster Link Pro II is displayed.

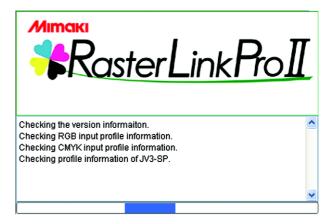

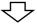

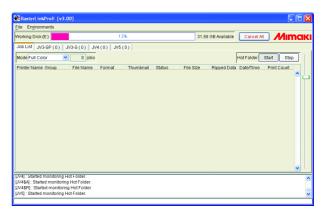

# **Quitting Raster Link Pro II**

NOTE! Do not quit Raster Link Pro II during printing or spooling.

**1** Make sure that there is no job which is under printing or which has been spooled.

Check the "Status" of the "Job List" to see if there is any job which is under printing or which has been spooled.

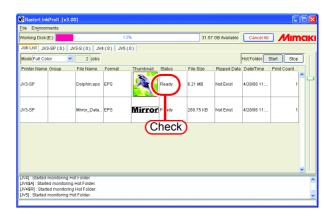

2 Select [Exit] . [File] - [Exit] menu Or click close box.

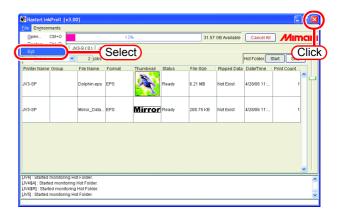

# **Change Work Folder**

This section explains how to change the Raster Link Pro II work folder.

Select [Change work folder].
[Start] - [All Programs] - [Raster Link
Pro II] - [Change work folder] menu

The "Setup work folder" dialog is displayed.

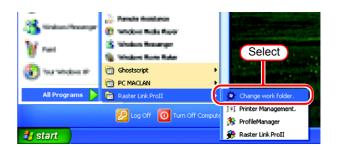

**2** Designate a folder to be used as the new work folder.

Select a folder in a disk having a sufficient free space.

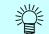

You can create a new folder as the new work folder.

Click Select button.

The work file in the old work folder is moved into the new work folder.

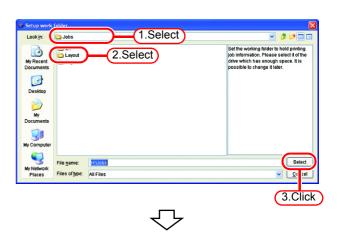

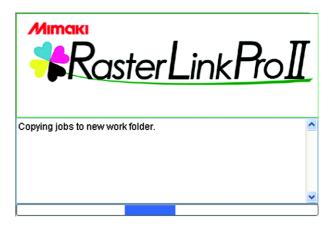

## Job types

There are four types of job for each file format and output mode.

You can switch between the jobs displayed with "Mode" at the top of the job list screen.

Also, hot folders and printers are created for each job type.

The printer name entered when adding a printer in Printer Management is used as the name of the default hot folder and printer.

- •Full Color
- •RIP Separation
- Application Separation
- •MRL

### **Full Color**

Outputs the colors of the image without changes.

Supported file formats : PS, EPS, TIFF, JPEG, BMP, PDF

Hot folder and printer name: "Printer name" and "Condition name" (Example: JV4)

## **RIP Separation**

This can only be used for JV4.

The image is separated by Raster Link Pro II.

Supported file formats : PS, EPS, TIFF, JPEG, BMP, PDF

Hot folder and printer name: "Printer name \$R" and "Condition name" (Example: JV4\$R)

## **Application Separation**

This can only be used for JV4.

The image is separated by the application.

Supported file formats : PS

Hot folder and printer name: "Printer name \$A" and "Condition name" (Example: JV4\$A)

### **MRL**

Outputs the MRL (Mimaki command file) to the printer without changes.

Supported file formats : MRL

Hot folder name : "Printer name \$m" (Example: JV4\$m)

## **About the Main Screen**

## Job List Screen (Full Color, RIP Separation, Application Separation)

This screen is displayed after startup. It is displayed when the output mode is set to Full Color, RIP Separation, and Application Separation.

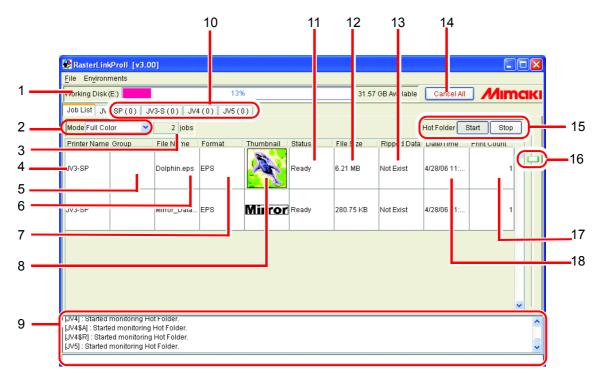

### 1. Working Disk

This line displays the usage of the disk that contains the work folder.

The usable size is given by the following equation:

Usable size = Disk size - Used size of disk - Disk Space to Keep\*

\* Specify "Disk Space to Keep" at the following place:

#### 2. Mode

Changes the display on the main screen according to the output mode setting.

#### 3. Number of jobs

Indicates the number of jobs for each output mode.

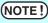

The total number of jobs for printers that can be registered for each output mode is 200.

#### 4. Printer Name

Indicates the name of the printer for output.

You can change the output printer on the pull down menu that is displayed by clicking "Printer Name".

<sup>&</sup>quot;Environments" - "Option" - "Disk"

#### 5. Group

Indicates the status of group.

#### 6. File name

Indicates the file name of the image.

#### 7. Format

Indicates the format of the image.

#### 8. Thumbnail

Displays a miniature version of each image.

#### 9. Information display

Displays messages from Raster Link Pro II which indicates logs, warnings, and errors.

#### 10.Switch Execution Status screens

Switches between the Execution Status screens of each printer. It displays a maximum of 4 printers.

The printer status of each printer is also shown.

The printer name of the corresponding printer is shown in the tab. The total number of jobs being executed or waiting are shown in brackets.

The printer status display is updated when the tabs are switched if no processing jobs in the switched screen.

#### 11.Status

Indicates the status of the job.

#### 12.File size

Indicates the data size of the job.

#### 13. Ripped Data

"Exist" is displayed when there is Ripped data.

### 14. Cancel All

Cancels all jobs being executed or waited by each printer.

## 15.Hot Folder Start Stop

Starts and stops automatic monitoring of hot folders.

NOTE!

If multiple files are copied to a hot folder from a Macintosh client during hot folder monitoring, it may not be possible to spool all files.

Also, when copying large files from OS 10.4, an error may occur even when copying files one at a time.

In this case, files can be batch copied with the following procedure.

Stop hot folder -> Batch copy files -> Start hot folder

#### 16. Spacing adjustment slide

Changes the height of each job on the Job List.

### 17.Print count

Specify the number of times printing of the print image displayed in the layout preview area.

### 18.Date/Time

Indicates the date and time when the job was read.

## Job List Screen (MRL)

This screen is displayed when you set "Mode" to "MRL". A list of MRL command files is managed.

(NOTE!)

MRL is a command format for printers made by MIMAKI ENGINEERING. You cannot edit any MRL-format job in Job editor.

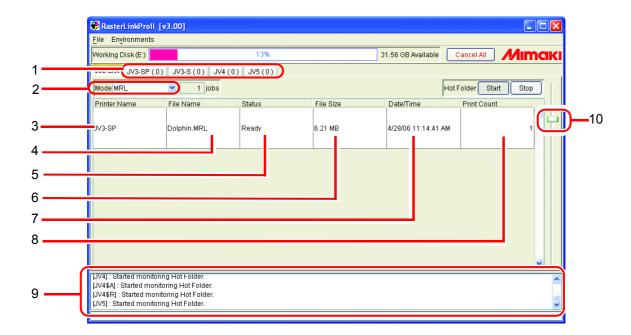

#### 1. Switch Execution Status screens

Switches between the Execution Status screens of each printer. It displays a maximum of 4 printers.

The printer status of each printer is also shown.

The printer name of the corresponding printer is shown in the tab. The total number of jobs being executed or waiting are shown in brackets.

The printer status display is updated when the tabs are switched if no processing jobs in the switched screen.

#### 2. Mode

Changes the display on the main screen according to the output mode setting.

#### 3. Printer Name

Indicates the name of the printer for output.

You can change the output printer on the pulldown menu that is displayed by clicking "Printer Name".

#### 4. File name

Indicates the file name of the image.

#### 5. Status

Indicates the status of the job.

#### 6. File size

Indicates the data size of the job.

#### 7. Date/Time

Indicates the date and time when the job was read.

#### 8. Print count

Specify the number of times printing.

## 9. Information display

Indicates the whole current processing of Raster Link Pro II.

### 10. Spacing adjustment slide

Changes the height of each job on the Job List.

#### **Execution Status Screen**

This screen indicates a list of the jobs which are under processing such as spooling or printing. No job is displayed when there is not a job under processing.

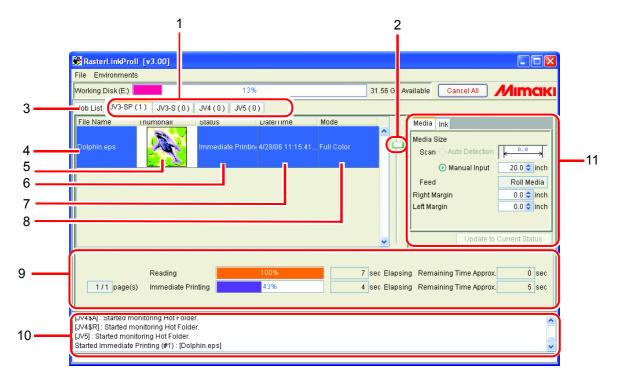

#### 1. Switch Execution Status screens

Switches between the Execution Status screens of each printer. It displays a maximum of 4 printers.

The printer status of each printer is also shown.

The printer name of the corresponding printer is shown in the tab. The total number of jobs being executed or waiting are shown in brackets.

The printer status display is updated when the tabs are switched if no processing jobs in the switched screen.

#### 2. Spacing adjustment slide

Changes the height of each job on the execution Job List.

#### 3. Job List

Switches to Job List screen.

#### 4. File name

Indicates the file name of the job under processing.

#### 5. Thumbnail

Displays the miniature version of the image under processing.

Nothing is displayed in the case of an MRL job.

#### 6. Status

Indicates the current processing status.

The detail status is shown in the processing status view.

#### 7. Date/Time

Indicates the processing start time.

#### 8. Mode

Indicates the output mode (full color, MRL, RIP separation, and application separation).

#### 9. Processing status view

The indicator shows the progress of processing of the selected job.

The viewer also indicates the time elapsed for each processing and a predicted time required for remainder of the processing.

### 10.Information display

Displays messages from Raster Link Pro II which indicates logs, warnings, and errors.

#### 11.Printer status

Indicates the status of the printer. For the information displayed, see "Printer Status Display Function" in the Reference Guide for each model.

# **Output Method**

This section describes a method to output data using Raster Link Pro II.

The output procedure is as follows:

Spooling of graphics data @ P.55

Read the image to be output into the Raster Link Pro II. Four methods are available for spooling.

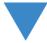

Editing @ P.65

For graphics data, make various settings on the "Job Editor".

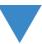

Printing P.71

# **Spooling of graphics data**

## **About the Spooling Method of Graphics Data**

Four methods are available for spooling the image to the Raster Link Pro II.

| Method              | Description                                                                                  | Readable File Formats                                                                                                    |
|---------------------|----------------------------------------------------------------------------------------------|----------------------------------------------------------------------------------------------------|
| [Open] Menu         | Spool the file from [Open] in the menu.                                                      | PS, EPS, TIFF, JPEG, BMP, PDF, MRL                                                                                                    |
| Drag and Drop P.58  | Drag and drop the icon for the file to be spooled into the window of the Raster Link Pro II. | PS, EPS, TIFF, JPEG, BMP, PDF, MRL                                                                                                    |
| Hot Folder P.60     | Copy the file to be spooled into the hot folder. There is a hot folder for each output mode. | Full color folder: PS, EPS, TIFF, JPEG, BMP, PDF RIP separation folder: PS, EPS, TIFF, JPG, BMP, PDF Application separation folder: PS MRL folder: MRL |
| Printer Driver P.62 | Via application software such as Adobe Illustrator, spool the file using the printer driver. |                                                                                                    |

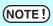

You cannot spool any file via a shortcut file. Be sure to spool a original file of graphics data.

## When Spooling Images from the [Open] Menu of Raster Link Pro II

The procedure for spooling an image from the menu of Raster Link Pro II is as follows:

**1** Select [Open]. [File] - [Open] menu

The "Select file name to print" dialog is displayed.

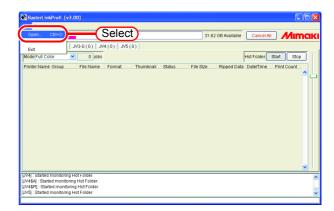

**2** Select files to be spooled.

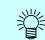

One or more files are selectable to be spooled.

(NOTE!)

- You cannot spool any file via a shortcut file. Be sure to select the file of graphics data.
- When there are many files in the folder selected, or if there are large files in it, it may take some time before the [Select file name to print] screen is updated. Wait until it is fully displayed.

Select a printer for spooling with "Printer Name".

Select "Mode".

When you have added a management set in "Condition Management"

( See "Creating a New Condition Set" in the Reference Guide for each model.), select the condition set to be applied.

Designate "Copy Files to Working Directory".

If original file may be changed or deleted after spool, check this check box.

Click Open

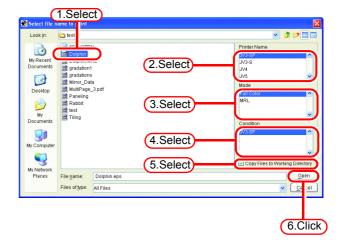

**3** The Job list screen shows the file that you selected and upon completion of spooling, it shows a thumbnail.

NOTE!

If the "Copy Files to working" was not checked, do not operate following things to the original file.

- \* Move the file to another folder, or delete it.
- \* Data modification

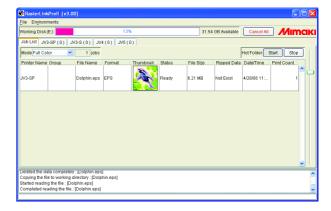

## When Spooling Images by Drag and Drop

Described below is the procedure for spooling an image by dragging and dropping the file into the window of Raster Link Pro II.

**1** Select a file to be read on Explorer or the like.

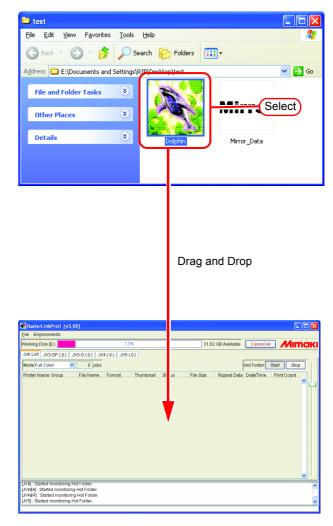

**2** Drag and drop the selected file into the "Job List" screen of Raster Link Pro II.

The "Select file name to print" dialog is displayed.

**3** The dragged file is found highlighted.

Select a printer for spooling with "Printer Name".

Select "Mode".

When you have added a Condition set in "Condition Management"

( See "Creating a New Condition Set" in the Reference Guide for each model.), select the Condition set to be applied.

Designate "Copy Files to Working Directory".

If original file may be changed or deleted after spool, check this check box.

Click the Open button.

When there are many files in the folder selected of if there are large files in it, it may take some time before the [Selected file name to print] screen is update.

Wait until it is fully dis-

played.

4 The "Job List" screen shows the file that you selected and upon completion of spooling, it shows a thumbnail.

(NOTE!)

If the "Copy Files to working" was not checked, do not operate following things to the original file.

- \* File transfer to other folder
- \* Data modification

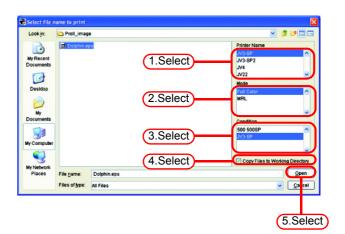

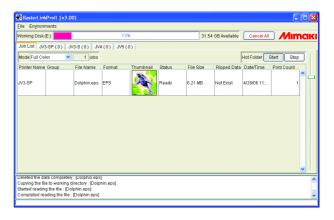

## When Spooling Images by Using Hot Folder

This section describes the procedure for spooling images using a hot folder.

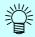

Hot folders are created in the Raster Link Pro II installation folder.
 Two or four hot folders are available for the different output modes, respectively.

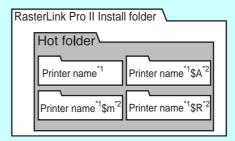

- \*1: The name entered when adding a printer with printer management.
- \*2: "\$A" (Application Separation) and "\$R" (RIP Separation) are JV4 series only, "\$m"(MRL)
- You can add a hot folder for which you can set output conditions.
   ( See "About Condition Management" in the Reference Guide for each model.)
- **1** Open an appropriate hot folder. When spooling full color image files such as EPS and TIFF, open "Printer name".

When spooling MRL command files, open "Printer name \$m".

When spooling files separated into process colors by the application, open "Printer name \$A".

When separating full color images into process colors with Raster Link Pro II, open "Printer name \$R".

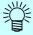

"Printer Name" is the printer name specified by adding a printer with printer management.

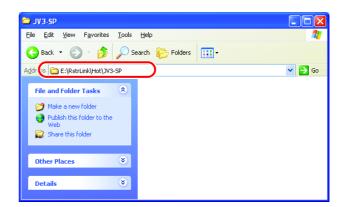

**2** Copy a file to be spooled into the hot folder.

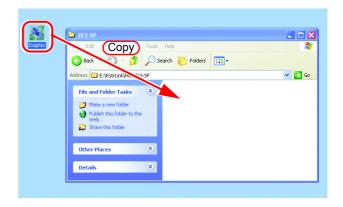

**3** Upon completion of loading into the Raster Link Pro II, the copy in the hot folder disappears.

NOTE!

The files copied to the hot folder are moved to another folder after Raster Link Pro II has read them. Be sure to move the copied files to the hot folder.

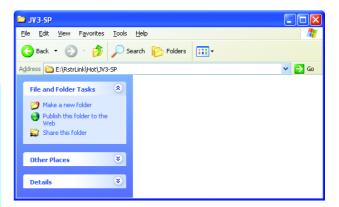

4 Files copied to the hot folder appear in the "Job List" screen, and when spooling is completed, a thumbnail is displayed.

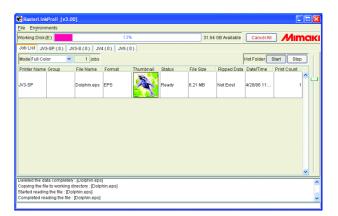

## When Spooling Images Using the Printer Driver

Described below is an example of spooling image data using the printer driver from Adobe Illustrator.

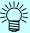

- Raster Link Pro II creates printer drivers with the following names when a printer is added.
  - "Printer name", "Printer name \$A", "Printer name \$R" (The "Printer name" part is the name entered when adding a printer with printer management.)
- Printer driver is addable with newly set output conditions. ( See "About Condition Management" in the Reference Guide for each model.)
- **1** Start Adobe Illustrator, and open the file to be spooled.

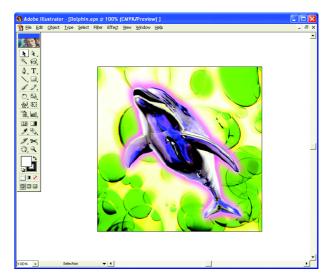

2 Select [Print]. [File] - [Print] menu

The "Print" dialog is displayed.

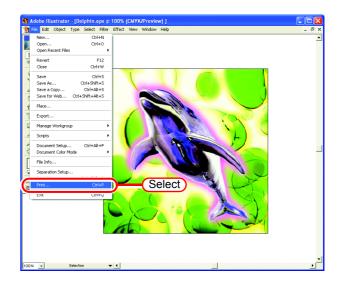

**3** Select "Printer name".

When spooling full color image files such as EPS and TIFF, select "Printer name".

When spooling files separated into process colors by the application, select "Printer name \$A".

When separating full color images into process colors with Raster Link Pro II, select "Printer name \$R".

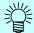

The currently set printer name appears in the "Printer name" part.

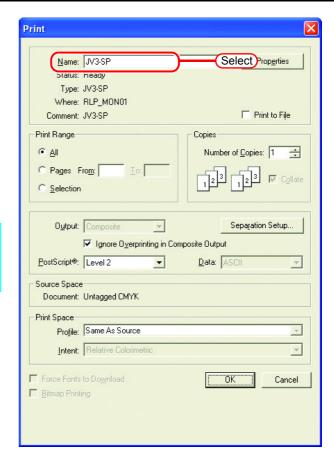

The "Printer name Document Properties" dialog is displayed.

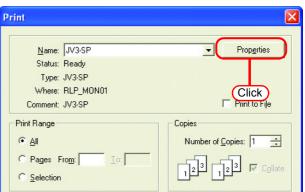

**5** Click Advanced.

The "Printer name Advanced Options" dialog is displayed.

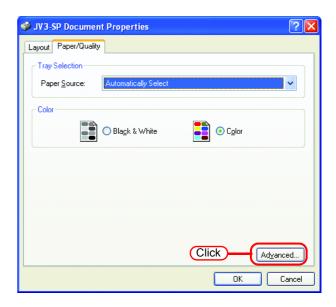

6 Set "PostScript Custom Page Size" and other necessary settings, and click the OK button.

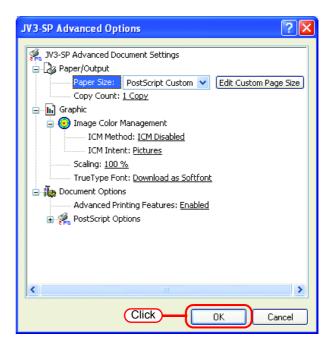

7 Click the OK button of each of the dialogs where you have made setting.
Click the OK button of the

Click the OK button of the "Print" dialog, and the graphics data will be spooled.

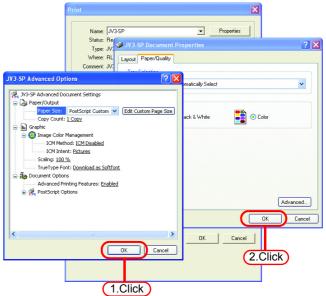

8 Spooled files appear in the "Job List" screen, and when spooling is completed, a thumbnail is displayed.

The format of the image that you spooled via the printer driver becomes "ps", irrespective of the file format of the original

image.

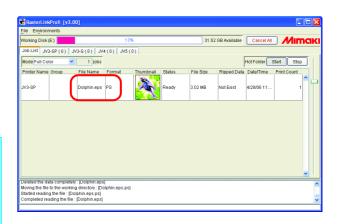

## **Editing a Job**

For jobs, you can make setting of various edit functions.

Select a job to be edited from "Job List", and open the "Job Editor" by one of the following methods.

- Double click job on the "Job List".
- Click the right button of the mouse, and select "Edit" from the pop-up menu.
- Hold down the Ctrl key and press the E key.

Edit functions are enable in the "Job Editor" window.

The Job Editor window differs according to the printer connected. Refer to the Reference Guide of the relevant printer.

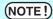

- Do not alter the origin (printing start point) on the printer. In the case altering the origin on the printer side, the printing position differs from the specified position on the Raster Link Pro II.
- "Job Editor" does not open from MRL-formatted jobs.
- You cannot open the "Job Editor" window for any job other than that which is in "Printed", "Ready", "Cancel" or "Error" condition.

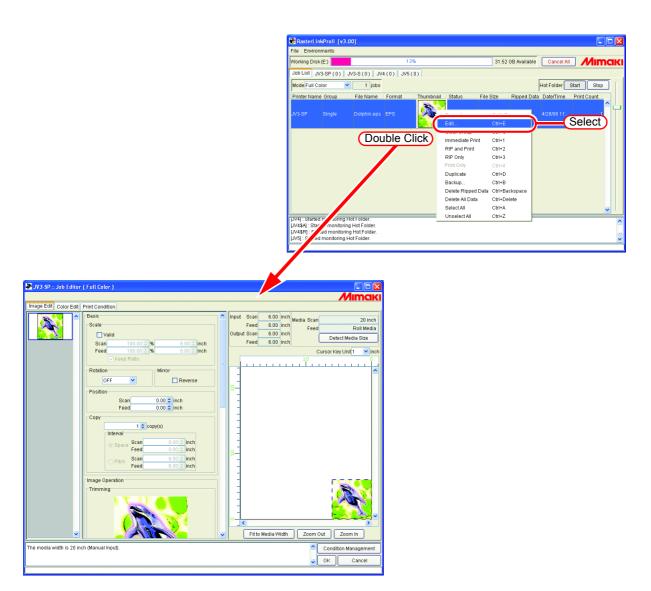

# **Duplicate jobs**

You can duplicate jobs that have been spooled.

This saves the trouble of spooling the same image when printing it with different conditions.

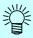

Grouped jobs cannot be duplicated. Ungroup them before duplicate.

**1** Select a job to duplicate. Right click it and select "Duplicate".

Or hold down the Ctrl key and press the D key.

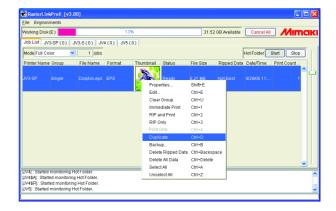

**2** The job is duplicated.

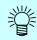

- The output setting information (image edit, color edit, print condition) of the duplicated job and original job is the same.
- Ripped data from the original job is not duplicated.

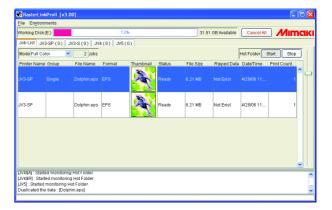

## Back up and restore jobs

You can back up jobs to one file.

Using the restore function, you can also restore jobs.

## **Backup**

Back up jobs to one file.

Grouped jobs can be backed up by group.

1 Select a job to back up.

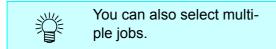

Right click it and select "Backup".

Or hold down the Ctrl key and press the B key.

The "Select file name to save" dialog box appears.

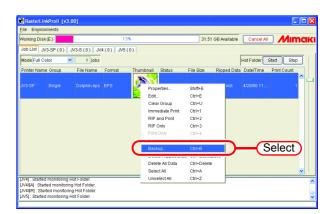

2 To backup ripped data, check "Includes Ripped Data".

To delete the job after backup, check "Delete job after Backup".

Enter a file name for saving the file.

Click Save

The file is saved.

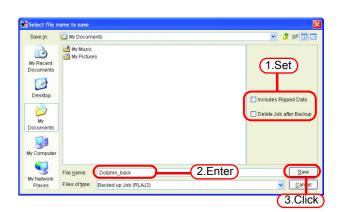

**3** The extension of the backup file is "RLAJ2".

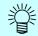

The backup files include the following files.

- Source image
- Job setting file
- Adjustment files used for the job
- Ripped data (when "Includes Ripped data" is checked)
- •Input Profile and Device Profile used for the job

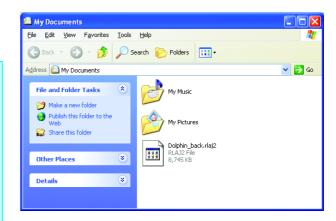

### **Restore**

Restore and load backed up files.

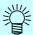

- Restore is not possible if a printer for backup jobs is not registered. Restore
  after adding a printer of the same model as the backup job printer with
  printer management.
- If multiple printers of the same model as the backup job printer are registered, the job is restored to the printer with the lowest "No". The printer "No" is displayed on the printer management screen. After restore, it is possible to change to another printer. ( Car Changing the output printer P.70)
- If profiles that jobs to be restored use are not installed, jobs cannot be restored. In this case, install profiles following the instructions on the screen.
- **1** Select [Restore]. [File] [Restore] menu.

Or hold down the Ctrl key and press the R key.

The "Select file name to restore" dialog box appears.

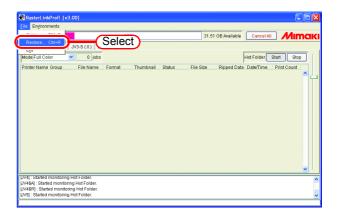

**2** Select a backup file to restore.

To restore ripped data included in the backup file, check "Restore Ripped Data".

NOTE!

If "Includes Ripped Data" was not checked when the backup file was created, the Ripped data cannot be restored even if "Restore Ripped Data" is checked.

Click Open

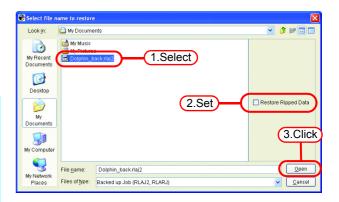

**3** The job is restored.

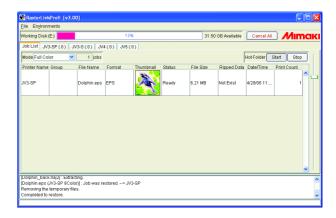

## Changing the output printer

When multiple printers are registered, it is possible to change the output printer. This section shows an example in which two printers, with the model name "JV3-SP" and with 4 colors are registered with the following printer names.

Printer 1: JV3-A Printer 2: JV3-B

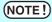

- When the output destination is changed to a printer of a different model, job settings other than [Rotation], [Mirror], [Scale], [Trimming], [Position], and [Cut Line] are initialized.
- The same model means that the model name and colors are the same when the printers are registered in printer management. For example, if the model name is JV3-SP but the colors are 4 and 8, they are regarded as different models.
- After changing the output printer, open the Job Editor and check in the layout preview that the image does not extend beyond the media. If the output printer is changed, the layout position of the image is not adjusted automatically.

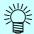

When the output printer for a grouped job is changed, the output printer for all the jobs in the same group is changed.

1 Click "Printer Name" for a job to change its output printer.

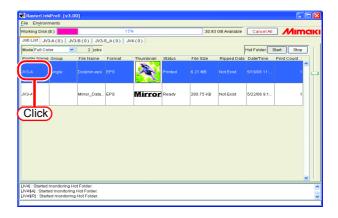

2 Available printer names are shown in a pull down menu. Select another output printer.

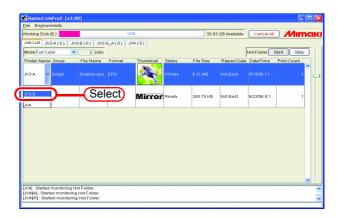

## **Printing**

The following four printing modes are available:

- Immediate print
- RIP only
- RIP and Print
- Print only

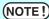

A job cannot be printed except when "Status" of the job is "Printed", "Ready", "Cancel" or "Error".

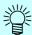

- When the following printer error occurs or the following operation is performed, you can resume printing.
  - \* Local status due to ink end -> Replace the ink and set to remote status
  - \* Change from remote status to local status -> Set to remote status
- When the following printer error occurs or the following operation is performed, printing stops, and RIP standby jobs are also canceled.
  - \* Change to local status, and the data in the printer is cleared.
  - \* When bus reset occurs with a 1394 connection
  - \* When the media finishes and media end is detected

## Immediate print

Data is transferred to the printer simultaneously with RIP processing.

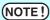

Jobs with the following conditions cannot be printed as "Immediate Print". Grouped / Application Separation / RIP Separation / MRL job / 2 or more copied in "Print Count" / jobs with paneling / jobs with tiling and with [Free Location] specified

JV3-SP(0) JV3-S(0) JV4(0) JV5(0)

**1** From "Job List", select a job to be output.

Click the right button of the mouse, and select "Immediate print" from the pop-up menu.

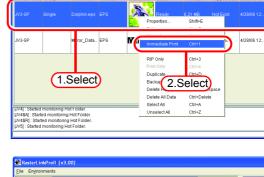

The execution status screen of the printer outputting the job shows the progress in the processing status view. Printing is started when the indicator of "Immediate printing" starts off.

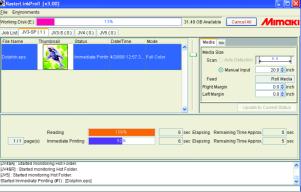

Hot Folder Start Stop

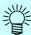

- When processing multiple jobs, each processing status can be verified as selecting the job.
- The Ripped data is not remained after the "Immediate print" by default. The Ripped data is necessary as "Print Only" is performed afterward. (P.75) You may change the setting so that the Ripped data is remained in the Option -"Job Control" menu (P.81).

#### RIP and Print

The Ripped data is saved on the hard disk during RIP processing, and printing is started after completion of RIP processing.

Use this function when data transfer from Raster Link Pro II to the printer does not catch up with printing speed.

After RIP and Print processing, "Exist" is displayed in the "Ripped Data" area of "Job List".

(NOTE!)

"RIP and Print" is not available with any MRL job.

**1** From "Job List", select a job to be output.

Click the right button of the mouse, and select "RIP and Print" from the pop-up menu.

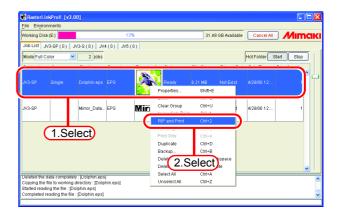

**2** The execution status screen of the printer outputting the job shows the progress in the processing status view.

Printing is started when the indicator of Locating & Printing starts off.

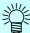

- When processing multiple jobs, each processing status can be verified as selecting the job.
- The Ripped data is remained after the "RIP and Print" default setting. If you do not want to leave the Ripped data, due to the lack of disk space etc, change the setting to delete the Ripped data after print in the Option - "Job Control" menu ( P.81).

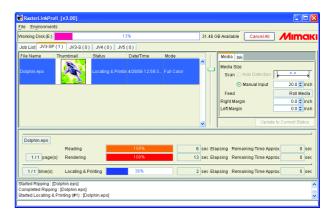

## **RIP** only

Only RIP processing is carried out.

After RIP processing, "Exist" is displayed in the "Ripped Data" area of "Job List".

(NOTE!)

"RIP only" is not available with any MRL job.

**1** From "Job List", select a job to be output.

Click the right button of the mouse, and select "RIP only" from the pop-up menu.

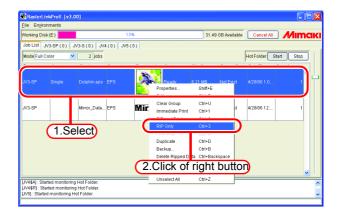

2 The execution status screen of the printer outputting the job shows the progress in the Processing status view.

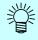

When processing multiple jobs, each processing status can be verified as selecting the job.

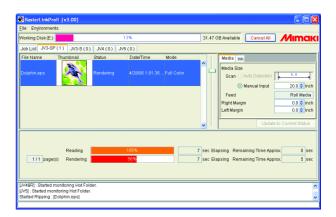

## **Print only**

This function is available only when there is Ripped data.

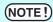

- "Print only" is not available when there is no Ripped data.
- With grouped jobs, this function requires the Ripped data of all jobs belonging to the group.
- A tiling job requires the Ripped data for all tiles requested for printing.
- With multipage jobs, the Ripped data of all pages requested for printing is necessary.
- With Application Separation jobs, the Ripped data of all plates requested for printing is necessary.
- **1** From "Job List", select a Ripped job to be output.

Select a job marked with "Exist" in the "Ripped Data" area.

Click the right button of the mouse, and select "Print only" from the pop-up menu.

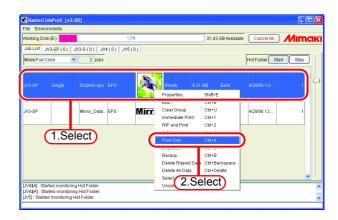

2 The execution status screen of the printer outputting the job shows the progress in the Processing status view.

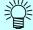

When processing multiple jobs, each processing status can be verified as selecting the job.

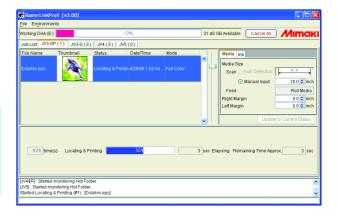

## **Printing MRL**

The MRL command file is the data file which is receivable and printable on the printer producted by MIMAKI ENGINEERING.

The MRL command file created by a RIP other than the Raster Link Pro II is available. Print a MRL command file by following step:

**1** Set "Mode" of "Job List" to "MRL".

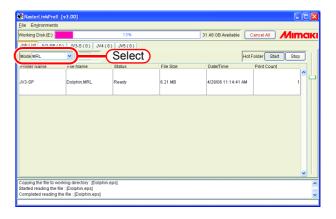

**2** Select a job to print from the "Job List".

Click the right button of the mouse, and select "Print only" from the pop-up menu.

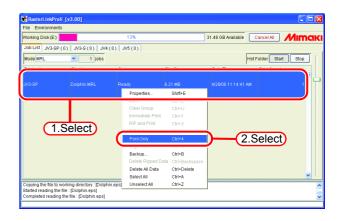

**3** The execution status screen of the printer outputting the job shows the progress in the Processing status view.

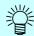

- No thumbnail is displayed for any MRL job.
- When printing multiple jobs, each processing status can be verified as selecting the job.

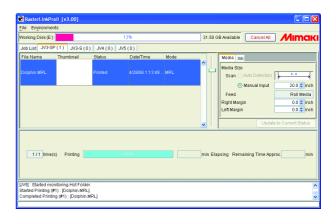

## **Printing by Designating the Number of Printed Sheets**

Print the edited job repeatedly.

**1** From "Job List", select a job to be output.

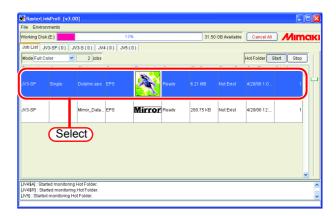

**2** Click "Print Count", and set printing count.

When "Print Count" has been changed, finalize the changed value by pressing the ENTER key.

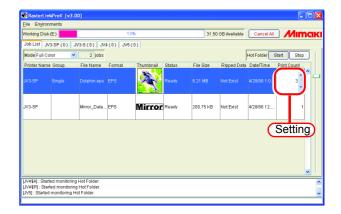

**3** Print it. (@P.71)

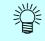

If it is set to print twice or more, it cannot be printed as "Immediate Print".

## **Canceling RIP and Output processing**

**1** Select the job you wish to stop processing from the "Execution Status".

Right click it and select "Cancel" from the pop-up menu.

Or hold down the Ctrl key and press the S key.

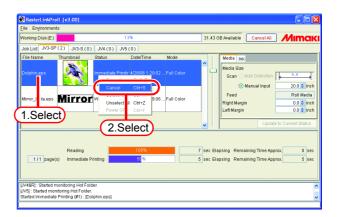

**2** The job is deleted from the "Execution Status" after a while.

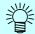

To cancel the output immediately, execute "Data clear" several times on the printer.

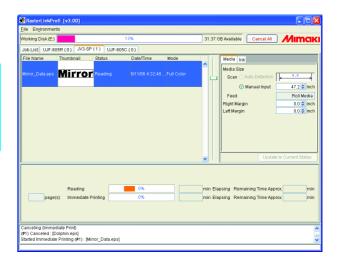

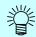

The "Cancel" is displayed in the "Status" as you come back to the "Job List".

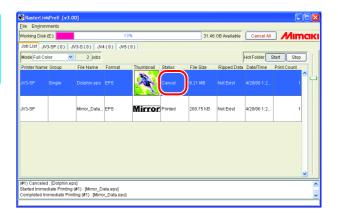

(NOTE!)

- Run the "DATA CLEAR" function of the printer several times when you stop outputting.
  - The accurate output results may not be obtained, if you do not run the "DATA CLEAR" function.
- When the print count is set more than 2, the printing after the cancellation does not take place.

## **Canceling All RIP and Output Processing**

When printing from multiple printers, it is possible to cancel jobs on all printers that are queued or are being printed, with one operation.

On the job list screen, click the Cancel All button.

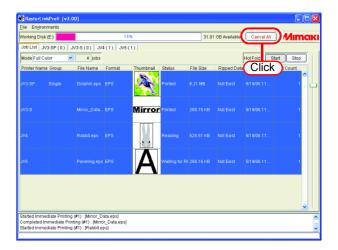

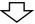

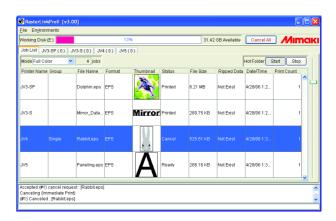

## **Job Property**

Settings of "File", "Results", "Image edit", "Color edit", "Print condition" are displayed.

(NOTE!)

- Displayed property items differ depending on the printer used.
- The Property is not displayed with the job you are editing.
- For a MRL job, only "MRL" information is displayed.
- For a job being currently executed, the "Results" is not displayed.

Select one job for which Job property is to be displayed.

Click the right button of the mouse, and select "Properties" from the pop-up menu.

Or hold down the Shift key and press the E key.

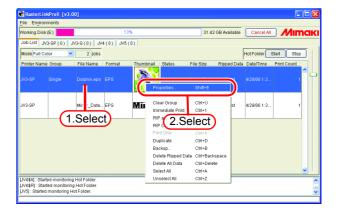

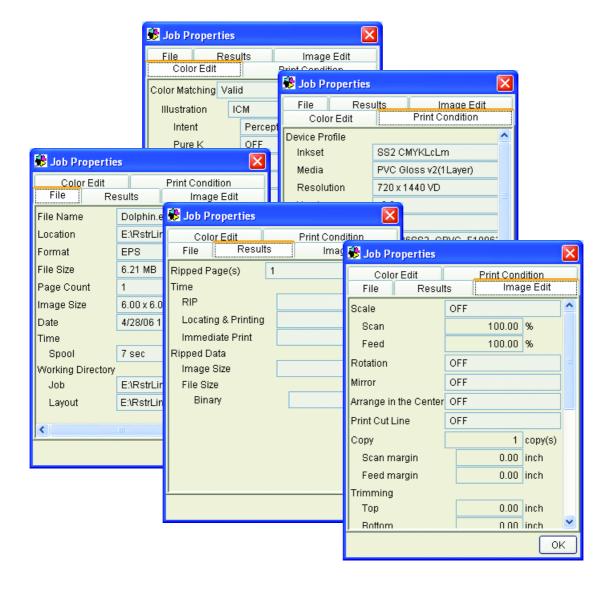

## **Option Setting**

In the "Option" window, you can set options related to environment of Raster Link Pro II. To display the "Option" Window, select "Option" from the [Environments] menu of Raster Link Pro II.

(NOTE!)

You cannot open the "Option" window while editing Jobs.

### [Job Control] Menu

The new setting is valid when the job is executed after the setting change.

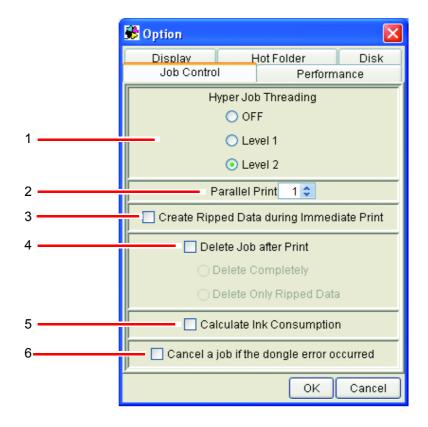

#### 1. Hyper Job Threading

Specifies the parallel processing method for jobs when executing multiple jobs continuously with one printer. Changes to the settings are enabled when the job is executed after the changes.

OFF: Jobs are not executed in parallel.

Spool, RIP, and print processing are executed in sequence.

Level 1: RIP and print processing are executed in parallel.

A maximum of two jobs can be executed in parallel.

They are not executed in parallel with [Immediate Print].

Level 2: Spool, RIP and print processing are executed in parallel.

A maximum of three jobs can be executed in parallel.

Spooling during [Immediate Print] is possible.

When "Level 2" is specified, a PC with the following performance is recommended.

CPU: Hyper threading supported or multi core intel Pentium 4 or Xeon spec. at

2.4GHz or above

RAM: 1GB or above

When continuously executing jobs, if the printer head stops during printing, lower the level of Hyper Job Threading.

#### 2. Parallel Print

Specifies how many printers for printing simultaneously when executing [Immediate Print] and printing with multiple printers. Even if two or more are specified, [Immediate Print] is not executed simultaneously with different printers, but [Immediate Print] and [Print Only] can be executed simultaneously. Spool and RIP operations cannot be executed simultaneously with different printers.

When continuously printing jobs, if the printer head stops during printing, reduce the Parallel Print setting.

The setting change is enabled after restarting Raster Link Pro II.

NOTE!

When printing simultaneously with multiple printers, the printer heads may stop during printing due to the specifications of the Raster Link Pro II PC, printing conditions such as resolution, and the specifications of the printers.

#### 3. Create Ripped Data during Immediate Print

With this box checked, a Ripped Data is created at "Immediate Print".

After "Immediate Print", execution of "Print Only" is allowed.

With this box unchecked, no Ripped Data created and "Not Exist" remains displayed in the "Ripped Data" area of "Job List".

However, when the [Copy] count of the job was specified with 2 or more at the Job Editor, the Ripped Data is created unconditionally.

#### 4. Delete Job after Print

Specifies whether to delete the job after print.

The job is not deleted when execution has been canceled or an error has occurred.

Delete Completely: The job is deleted completely from "Job List".

Delete Only Ripped Data: When there is Ripped data, only the Ripped data is deleted and the job

is left in "Job List".

#### 5. Calculate Ink Consumption

The estimate volume of ink to spend for printing appears in Job Properties "Results". ( P.80) Ink consumption is culculated, during Ripping Data by RIP Only, Immediate Print or RIP and Print

(NOTE!)

The displayed value is an approximate value. The value should be treated as a reference value.

If [Overprint] is set to 2 or more of [Print Condition] - [Print Mode], the value is multiplied by [Overprint].

When [Print Count] has been specified 2 or more at "Job List", it is counted as 1.

#### 6. Cancel a job if the dongle error occurred

When this is checked, the job is canceled if a dongle error occurs. If a dongle error occurs, the license cannot be confirmed and "NOT REGISTERED" is printed. By checking this you can avoid wasting media.

## [Performance] Menu

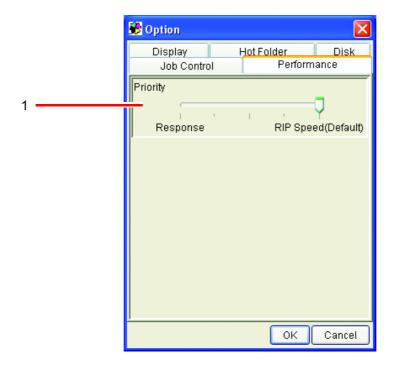

#### 1. Priority

When opening the [Job Editor] window during RIP process using low spec. PC, it may take time. In this case, you can improve the operation response by adjusting [Priority] to [Response] side. But the RIP speed becomes slower. Therefore default setting is recommended, and if you have no problem with the operation performance, please do not change the setting.

If a high-performance PC (such as: Multi core, Hyper Threading and High frequency CPU) is used, this setting is not effective to improve the operation response.

## [Display] Menu

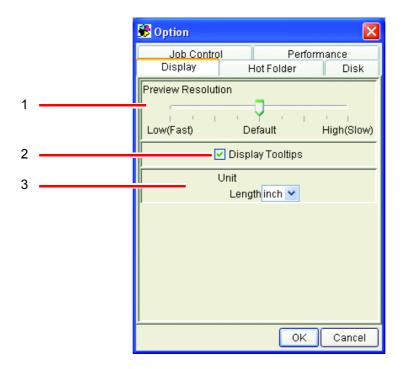

#### 1. Preview Resolution

Specify the resolution of the preview image created when spooling.

Normally set it to "Default".

When enlarging the image to check details for color replacement settings and so on, increase the resolution. However, increasing the resolution uses a lot of memory, so the following problems may occur especially when editing multiple jobs at the same time.

- The Job Editor screen does not open
- Editing operations in the Job Editor screen are slow
- The message "Failed in the operation due to out of memory" appears in the Job Editor screen during editing, and Raster Link Pro II quits.

When the resolution is increased, do not edit multiple jobs at the same time.

Changes to the resolution settings are enabled from the next spooling.

#### 2. Display Tooltip

Show explanation for display item pointed by mouse.

The new setting becomes valid on the screen that is displayed for the first time after the setting change.

Close the currently opened screen once and then open it again, and the new setting is come valid.

#### 3. Unit

Set a unit of length (mm or inch).

The new setting becomes valid on the screen that is displayed for the first time after the setting change.

Close the currently opened screen once and then open it again, and the new setting is come valid.

## [Hot Folder] Menu

When data from application software is saved directly into a hot folder, sometimes an intermediate file is prepared in the process of storing the data in the hot folder. Register part of "Ignored String When Detecting File" so that no intermediate file is detected by mistake during detection of hot folders.

The new setting becomes valid immediately after the setting change.

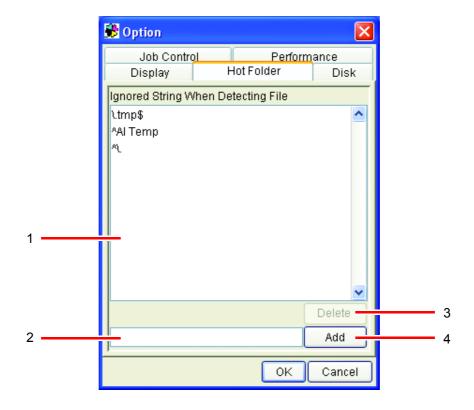

#### 1. Ignored String When Detecting File

Indicates the list of character strings which are included in the file name of intermediate files that should be ignored.

#### 2. Ignored String When Detecting File input box

Enter the Ignoring name string for file detection.

This can be specified with a regular expression.

#### 3. Delete button

Delete the Ignoring name string for file detection.

#### 4. Add button

Add the Ignoring name string for file detection.

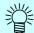

#### · Explanation of the default setting

By default, 3 types of string are set. The following section explains the settings of the defaults.

#### \. tmp\$

Ignores file names ending in ".tmp".

In the Windows version of Illustrator, executing [Save] and [Save As] creates a temporary file with the extension "tmp".

#### ^AI Temp

Ignores file names starting with "AI Temp".

In the Macintosh version of Illustrator, executing [Save] and [Save As] creates a temporary file starting with "AI Temp".

#### ^\

Ignores file names starting with ".".

If files with a source fork are copied from a Macintosh client, a file starting with "." may be created.

#### • Regular expressions

The default strings use regular expressions. The following section provides a simple explanation of the regular expression meta-characters used in the default strings.

#### ^ (caret)

Indicates the start of the string.

#### \$ (dollar symbol)

Indicates the end of the string.

#### \ (backslash)

Escapes meta-characters.

Since "." in regular expressions is handled as a meta-character which represents a free character, if "." is specified as a character, insert a backslash in front of it, "\.".

## [Disk] Menu

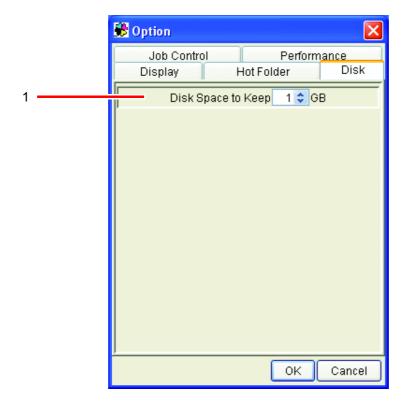

#### 1. Disk Space to Keep

Set the minimum free space of the hard disk on which the work folder has been set.

If the hard disk spare capacity falls below the capacity set, spooling, executing, duplicating and restoring jobs is not possible.

Execution of a job is interrupted if the free space of the hard disk has gone down below the setting value during execution.

## [Printer] Menu (JV5 Series)

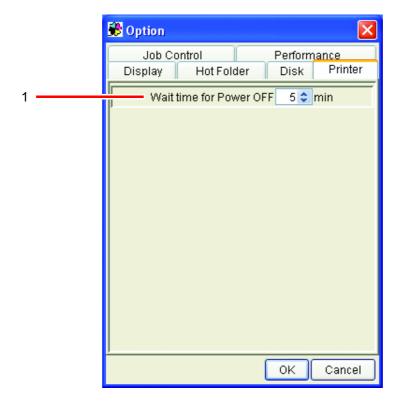

#### 1. Wait time for Power OFF

Specify the wait time to switch off the printer after the print finishes.

This option is effective when [Power OFF] is selected for the printer on Execution Status Screen.

## **Trouble Shooting**

## **Error message**

| Error message                                                                                                    | Indicate condition                                                      | Remedies                                                                                                    |
|----------------------------------------------------------------------------------------------------|-------------------------------------------------------------------------|----------------------------------------------------------------------------------------------------|
| A required privilege for Raster Link Pro II is not held by this computer.  Please restart Raster Link Pro II after log on as an administrators group user.  Otherwise, check the [Local Security Policy] settings. | Starting up (Logged on<br>as an ordinary groups<br>user in Windows2000) | Logged on as an Administrators group user, and then start Raster Link Pro II.  Or perform the [Local Security Policy] setting according to the Install Guide.                                              |
| No printer is registered. Please register printer at [Printer Management] menu.                                                                                                    | Starting up                                                             | Raster Link Pro II was started without any printer registered. Start Raster Link Pro II after adding a printer with printer management.                                                                    |
| Failed to start RasterLinkProII because Profile-database is used by another program.                                                                                                    | Starting up<br>(Raster Link Pro II)                                     | Exit the Profile Manager, and then start Raster Link Pro II.                                                                                                    |
| Failed to start ProfileManager because Profile-database is used by another program.                                                                                                    | Starting up<br>(Profile Manager)                                        | Exit the Raster Link Pro II, and then start Profile Manager.                                                                                                    |
| [MACHINE NAME] is duplicated for some printers. Please specify a unique [MACHINE NAME] for each printer by the Operation Panel.                                                                                    | Starting up<br>Printer Management                                       | If two or more printers are connected with USB2.0 interface, specify a unique [MACHINE NAME] for each printer.                                                                                             |
| Any available printer is not specified.                                                                                                    | Printer management                                                      | If IEEE1394 is selected on the printer setting screen, connect to the printer and select a relevant printer from the available printer list.                                                               |
| The printer name is already used.                                                                                                    | Printer management                                                      | It is necessary to specify a unique printer name. Enter a name that does not duplicate an already registered printer name.                                                                                 |
| The selected available printer has been related to another printer (printer name).                                                                                                    | Printer management                                                      | In printer management, one available printer can not relate to two or more printers.                                                                                                    |
| Two or more printers are connected to one IEEE1394 I/F card. Please connect only one printer to each IEEE1394 I/F card.                                                                                            | Starting up Printer management                                          | Even if the IEEE1394 interface card has multiple connectors, only one printer can be connected to one interface card. If multiple printers are connected, use the same number of IEEE1394 interface cards. |

| Error message                                                                                                    | Indicate condition                                                                                         | Remedies                                                                                                    |
|----------------------------------------------------------------------------------------------------|----------------------------------------------------------------------------------------------------|----------------------------------------------------------------------------------------------------|
| # printers are connected via<br>IEEE1394 port. Please update<br>Mimaki 1394 Driver to Version<br>2.00 or higher if connect two or<br>more printers via the port. | Starting up Printer management                                                                             | If two or more printers are connected, the Mimaki 1394 Driver Ver 2.00 or higher is required. Uninstall the old driver first, and install the new driver. For reinstalling the driver, refer to the Install Guide on the driver CD.         |
| Cannot get the profile information.                                                                                                    | Starting up                                                                                                | Profile management file may be destroyed. Please reinstall Raster Link Pro II.                                                                                                    |
| There is no full color device pro-<br>file. Please install at least one<br>profile.                                                                              | Starting up Printer management                                                                             | When Raster Link Pro II is executed, not less than one Device profile is required. Please install Device profile provided using Profile-Manager.                                                                                            |
| There is no artwork separation device profile. Please install at least one profile.                                                                              | Starting up Printer management                                                                             | To execute the Raster Link Pro II, not less than one artwork separation device profile is required if the selected model supports artwork separation. Please install Device profile provided using ProfileManager.                          |
| There is no RGB input profile. Please install at least one profile.                                                                                              | Starting up                                                                                                | When Raster Link Pro II is executed, not less than one RGB Input file is required. Please install RGB Input profile provided using ProfileManager.                                                                                          |
| here is no CMYK input profile.<br>Please install at least one profile.                                                                                           | Starting up                                                                                                | When Raster Link Pro II is executed, not less than one CMYK Input profile is required. Please install CMYK Input profile provided using ProfileManager.                                                                                     |
| Cannot generate default condition                                                                                                    | Printer management                                                                                         | Raster Link Pro II may be reinstalled without being completely uninstalled. After confirming that the previous install directory has been deleted, please reinstall the Raster Link Pro II.                                                 |
| Cannot generate default printer :                                                                                                    | Printer management                                                                                         | Raster Link Pro II may be reinstalled without being completely uninstalled. After confirming with [Control Panel]-[Printer and Faxes] that the printer created by Raster Link Pro II has been deleted, please reinstall Raster Link Pro II. |
| Cannot load the execution module : [execution module name]                                                                                                    | Starting up                                                                                                | Please reinstall Raster Link Pro II.                                                                                                    |
| Cannot stop services.                                                                                                    | Raster Link Pro II has                                                                                     | An error may occur with Raster Link Pro II                                                                                                    |
| Cannot start services.                                                                                                    | been started in envi-<br>ronment where both<br>Raster Link Pro and<br>Raster Link Pro II are<br>contained. | and Raster Link Pro being in conflict with each other. Please uninstall the Raster Link Pro.                                                                                                    |
| Cannot move the file from [**] to [**].                                                                                                    | When copying files from the client PC to the Hot Folder                                                    | This problem has occurred because the client PC has not released the copied file. Please restart the client PC.                                                                                                    |

| Error message                                                                                                    | Indicate condition                                                  | Remedies                                                                                                    |
|----------------------------------------------------------------------------------------------------|---------------------------------------------------------------------|----------------------------------------------------------------------------------------------------|
| No more job can be register.<br>Please delete unnecessary jobs.                                                                 | At time of job read<br>When duplicating jobs<br>When restoring jobs | The number of jobs has reached the maximum value which can be registered. Please delete any unnecessary jobs.                                                                                                    |
| Cannot recognize the file format.                                                                                               | At time of job read                                                 | This file form is not supported by Raster Link Pro II. After running the corresponding application read, please carry out the printout with [Print] menu. For the MRL form, run "Mode" read with "MRL".                                                 |
| Cannot get the image size.                                                                                                    | At time of job read                                                 | PreRIP image size data cannot be gotten in PreRIP. After running the application read, please carry out the printout with [Print] menu. For the PDF file, please carry out the printout with [Print] menu after running Acrobat Reader read.            |
| PostScript error.                                                                                                    | At time of read<br>At time of RIP                                   | This error has occurred while PostScript is being processed. Data that cannot be processed may be inputted.                                                                                                    |
| Failed in the operation due to out of memory. Please abort Raster-Link II now.                                                  | When operating jobs When editing jobs                               | Exit from the Raster Link Pro II and then execute it again.  Open the jobs one by one with the Job Editor.  Decrease the preview resolution and re-spool the job.                                                                                       |
| The input file ["file name"] was deleted.  Please restore the file to the original place. If it is unnecessary, delete the job. | At time of job execution When editing jobs                          | If the job was read without checking "Copy Files to Working Directory," the original file has been moved or deleted after the read. Please restore the moved or deleted file to the original place.                                                     |
| Layout preview can not be displayed because the media width is zero. Confirm the media width at [Printer Status]-[Media].       | When editing jobs                                                   | After connecting to the printer, click the  Update to Current Status button in the  Printer Status Screen to get the media width information again. Or select "Media"-  "Media Width"- "Manual Input" in the printer status screen and input the value. |
| The job is arranged out of the drawing area.                                                                                    | When editing jobs                                                   | Please arrange the job within the drawing area.                                                                                                    |
| Arranged over the maximum media length                                                                                          | When editing jobs                                                   | Arrange the job to fit into media size when editing jobs.                                                                                                    |
|                                                                                                    |                                                                     | When tiling is edited, print out as Individual Designation to fit the tile into the media size. Repeat this operation several times.                                                                                                    |
| The job is arranged in out of range for drawing area. Does it arrange anyway?                                                   | When editing jobs                                                   | If the state in which the job is arranged in out of the range has no problem, please select [Yes]. Otherwise, please select [No] and carry out the job arrangement so that it may not be arranged in out of the range.                                  |

| Error message                                                                             | Indicate condition                                                                        | Remedies                                                                                                    |
|-------------------------------------------------------------------------------------------|-------------------------------------------------------------------------------------------|----------------------------------------------------------------------------------------------------|
| ["Job Name"] : The selected color adjustment set ["File Name"] was not found.             | When editing jobs When getting the condition the Hot Folder with the Condition Management | Re-create the color adjustment file or select the existing file.                                                                                                    |
| The selected device adjustment set ["File Name"] was not found.                           | When editing jobs When getting the condition the Hot Folder with the Condition Management | Re-create the device adjustment file or select the existing file.                                                                                                    |
| The selected color replacement set ["File Name"] was not found.                           | When editing jobs When getting the condition the Hot Folder with the Condition Management | Re-create the color replacement file or select the existing file.                                                                                                    |
| ["Profile Name"]: The selected RGB input profile was not found.                           | When editing jobs                                                                         | Select the RGB input profile of "Color edit" from the existing profiles.                                                                                                    |
| ["Profile Name"]: The selected CMYK input profile was not found.                          | When editing jobs                                                                         | Select the CMYK input profile of "Color edit" from the existing profiles.                                                                                                    |
| The selected device profile was not found.                                                | When editing jobs                                                                         | Select the device profile of "Print Condition" from the existing profiles.                                                                                                    |
| Some of the jobs are arranged on the middle area.                                         | When editing jobs                                                                         | Arrange the jobs so as not to be overlapped between the left and right rolls.                                                                                                    |
| The size of some tiles is smaller than the overlap.                                       | When editing jobs                                                                         | Remove the tiles which size are smaller than the overlap or set the overlap length to smaller size.                                                                                             |
| Tile["Tile Number 1"] and Tile["Tile Number 2"] are overlapped.                           | When editing jobs                                                                         | Arrange the tiles so as not to be overlapped.                                                                                                    |
| Tile["Tile Number"] is arranged out of the print area.                                    | When editing jobs                                                                         | Arrange the tile within the print area.                                                                                                    |
| Tile["Tile Number"] is arranged in out of range of the print area. Is it arranged anyway? | When editing jobs                                                                         | If there is no problem with the tile arranged out of range of the print area, select "Yes", otherwise select "No" and arrange the tile so as to be arranged within the range of the print area. |
| Any of print tiles is not specified.                                                      | When editing jobs                                                                         | Specify the print tile.                                                                                                    |
| The size of some tiles is too small.                                                      | When editing jobs                                                                         | Adjust the tile split range and set the tile size to be bigger than 1 inch (25.4 mm).                                                                                                    |
| The size of top row tiles is too small.                                                   | When editing jobs                                                                         | Adjust the tile split range so that the size of the top row tiles are 1inch (25.4mm) or more.                                                                                                   |

| Error message                                           | Indicate condition | Remedies                                                                                                    |
|---------------------------------------------------------|--------------------|----------------------------------------------------------------------------------------------------|
| The size of left column tiles is too small.             | When editing jobs  | Adjust the tile split range so that the size of the left column tiles are 1inch (25.4mm) or more.                                                                                                    |
| The size of tiles in scan direction is zero.            | When editing jobs  | Confirm the tile split range in the scan direction.                                                                                                    |
| The size of tiles in feed direction is zero.            | When editing jobs  | Confirm the tile split range in the feed direction.                                                                                                    |
| Tile["Tile Number"] is arranged on the middle area.     | When editing jobs  | Arrange the tiles so as not to be overlapped between the left and right rolls.                                                                                                    |
| The number of tiles is more than limit(100).            | When editing jobs  | Reconsider the work size and the tile split size. Then, set the number of tiles after split not to exceed the limit.                                                                                                    |
| No more color replacement can be set.                   | When editing jobs  | The number of color replacement settings has reached the maximum number that can be registered to the color replacement set. Delete the unnecessary color replacement settings or create a color replacement set and register. |
| Cannot find any scanner connecting to this PC.          | When editing jobs  | The scanner color measuring screen was opened with no scanner connected. Start the Job Editor with a scanner connected.                                                                                                    |
| The scanner is not connected.                           | When editing jobs  | The scanner color measuring screen was opened with no scanner connected. Start the Job Editor with a scanner connected.                                                                                                    |
| An error occurred while scanning.                       | When editing jobs  | An error occurred in the scanner while scanning. Resolve the problem with the scanner, and click Start scanning button again.                                                                                                  |
| The size of scanned document cannot be obtained.        | When editing jobs  | An error occurred while acquiring the scan image size. Check that the original document is placed on the scanner, and click the Start scanning button again.                                                                   |
| The scanned image cannot be obtained.                   | When editing jobs  | An error occurred while scanning the image. Click the Start scanning button, Zoom In button, Zoom Out button.                                                                                                    |
| Cannot obtain color value (Lab) on the specified place. | When editing jobs  | Click the specified place again. If it cannot be obtained, click on the specified place again after zooming in and out, or click the Start scanning button, scan again, and click the specified place.                         |
| Profile format error.                                   | At time of RIP     | A profile set to job may be destroyed. After                                                                                                    |
| No parameter for Profile                                |                    | deleting a corresponding Profile with Pro-<br>fileManager, please reinstall it.                                                                                                    |
| No parameter for Profile DB                             | At time of RIP     | Profile management file may be destroyed.<br>Please reinstall Raster Link Pro II.                                                                                                    |

| Error message                                                                                                    | Indicate condition       | Remedies                                                                                                    |
|----------------------------------------------------------------------------------------------------|--------------------------|----------------------------------------------------------------------------------------------------|
| The specified color adjustment set ["file name"] was not found. Please change the [Color adjustment] setting.                 | At time of job execution | Since Color adjustment set related to job is deleted, the printout cannot be made. Please again select the Color adjustment set with [Color edit] - [Color adjustment] of Job editor.                         |
| The specified device adjustment set ["file name"] was not found. Please change the [Device adjustment] setting.               | At time of job execution | Since Device adjustment set related to job is deleted, the printout cannot be made. Please again select the Device adjustment set with [Print condition] - [Device adjustment] of Job editor.                 |
| The specified color replacement set ["file name"] was not found. Please change the [Color Replacement] setting.               | At time of job execution | Since color replacement set related to job is deleted, the printout cannot be made. Please again select the color replacement set with [Color Edit] - [Color Replacement] of Job editor.                      |
| The specified special color adjustment set ["file name"] was not found. Please change the [Special Color Adjustment] setting. | At time of job execution | Since special color adjustment set related to job is deleted, the printout cannot be made. Please again select the special color adjustment set with [Color Edit] - [Special Color Adjustment] of Job editor. |
| The specified RGB input profile was not found. Please install the profile or change the [Color matching] setting.             | At time of job execution | The selected RGB Input Profile has been uninstalled. Please reinstall the uninstalled RGB Input file, or again select the RGB Input profile with [Color edit] - [Color matching] of Job editor.               |
| The specified CMYK input profile was not found. Please install the profile or change the [Color matching] setting.            | At time of job execution | The selected CMYK Input file has been uninstalled. Please reinstall the uninstalled CMYK Input file, or again select the CMYK Input profile with [Color edit] - [Color matching] of Job editor.               |
| The specified device profile was not found. Please install the profile or change the [Device profile] setting.                | At time of job execution | The selected Device profile has been uninstalled. Please reinstall the uninstalled Device profile, or again select the Device profile with [Print condition] of Job editor.                                   |
| Color curve file error                                                                                                    | At time of job execution | Color adjustment file set to job has been destroyed. Please create it again.                                                                                                    |
| No color curve file                                                                                                    | At time of job execution | Color adjustment file set to job was not found. Please select it again.                                                                                                    |
| No Color curve parameter                                                                                                    | At time of job execution | Color adjustment file set to job has been destroyed. Please create it again.                                                                                                    |
| RIP Memory allocate error                                                                                                    | At time of job execution | Since memory is in small quantity, the execution cannot be conducted. When you are running other applications, please stop the run and restart the Raster Link Pro II.                                        |

| Error message                                                                                                    | Indicate condition         | Remedies                                                                                                    |
|----------------------------------------------------------------------------------------------------|----------------------------|----------------------------------------------------------------------------------------------------|
| RIP File access error                                                                                                    | At time of job execution   | Read and write of files necessary for RIP cannot be executed. A file name of the error is displayed in the error message. Please contact your nearest store or our sales office. |
| RIP File not exit                                                                                                    | At time of job execution   | A file necessary for RIP was not found. A file name of the error is displayed in the error message. Please contact your nearest store or our sales office.                       |
| RIP Profile information error                                                                                                    | At time of job execution   | The profile cannot be read correctly. The profile and Raster Link Pro II version may not correspond to each other. Please version-upgrade the Raster Link Pro II.                |
| RIP ICM file error                                                                                                    | At time of job execution   | ICM profile cannot be created. HDD may have abnormality or the profile may be destroyed.                                                                                         |
| RIP Not supported profile's color set                                                                                              | At time of job execution   | The profile color set is not supported. The profile and Raster Link Pro II do not correspond to each other. Please version-upgrade the Raster Link Pro II.                       |
| RIP Not supported color matching intent                                                                                            | At time of job execution   | The Color matching method has been specified that is not supported. Please inform your nearest store or our sales office about the details of the error message.                 |
| RIP Color matching initialize error                                                                                                | At time of job execution   | The Color matching cannot be set correctly. The profile may be destroyed.                                                                                                    |
| RIP Color matching transfer error                                                                                                  | At time of job execution   | There are data that cannot be color-matched. Please inform your nearest store or our sales office about the details of the error message.                                        |
| RIP Color matching transfer parameter error                                                                                        | At time of job execution   | The Color matching parameter has been specified that is not supported. Please inform your nearest store or our sales office about the details of the error message.              |
| Can't connect to the printer as a Hi-Speed device. Make sure that the connecting USB port, cable and USB-Hub are based on USB 2.0. | USB 2.0 set to output port | Raster Link Pro II can not connect to printer with USB1.1 standard. Check the USB environment.                                                                                   |

| Error message                                                                                                    | Indicate condition                                                                                                    | Remedies                                                                                                    |
|----------------------------------------------------------------------------------------------------|----------------------------------------------------------------------------------------------------|----------------------------------------------------------------------------------------------------|
| 1394 : Printer is not found.                                                                                                    | IEEE1394 set to output port                                                                                                    | PC and printer are not connected to each other with IEEE1394. After powering up the printer, please connect the PC and printer to each other with IEEE1394 cable.                                                                                                    |
|                                                                                                    |                                                                                                    | Though PC and printer are connected to each other with IEEE1394, the power source of the printer is off. Please power up the printer.                                                                                                    |
|                                                                                                    |                                                                                                    | Mimaki IEEE1394 driver is not installed to PC. Please install the driver.                                                                                                    |
|                                                                                                    |                                                                                                    | A different printer from the one registered with printer management is connected. Reselect an available printer with printer setting changes in printer management.                                                                                                    |
| 1394 : Output port is used by another task.                                                                                               | IEEE1394 set to output port                                                                                                    | Please wait until output is complete.                                                                                                    |
| 1394 : Can't open port                                                                                                    | IEEE1394 set to output port                                                                                                    | In case of that this error occurs frequently, please restart the PC and printer.  If the same error occurs frequently after the restart, please reinstall Mimaki 1394 driver.                                                                                                    |
| 1394 : Can't get status information                                                                                                    | IEEE1394 set to output port                                                                                                    | When this error is shown, the printer status display is cleared.  Click Update to Current Status button and get status information.                                                                                                    |
| FILE: Can't open specified                                                                                                    | File set to output port                                                                                                    | The specified file cannot be opened. Please specify a different file.                                                                                                    |
| The work drive (drive name) free space is less than the setting size (Disk space to use). Please delete the unnecessary jobs or RIP data. | At time of file opening At time of hot folder file detection At time of job execution start During spool process During job execution | The free space capacity of drive specified in work folder has fallen below a value specified with [Environments] - [Option] - [Disk] - [Disk space to use]. Please delete unnecessary jobs with [Delete all data], or delete Ripped data with [Delete RIP data] to secure any free space capacity of the drive. |
| Failed to copy job.                                                                                                    | Work folder change                                                                                                    | The free space capacity of drive specified in work folder may be insufficient. Please specify a drive having sufficient free space capacity.                                                                                                    |
| Cannot exit out of RasterLink. Please wait for the Hot folder setting to be completed.                                                    | Main window close                                                                                                    | Raster Link cannot be exited while [Create] or [Delete] of Hot Folder is being run in Condition management. Please wait for [Create] or [Delete] to be completed. When it is exited forcedly, a trouble arises.                                                                                                 |
| Cannot exit Job Editor. Please wait for the Hot folder setting to be completed.                                                           | Job editor close                                                                                                    | When [Create] or [Delete] of Hot Folder is being run in Condition management, Job editor screen cannot be closed. Please wait for [Create] or [Delete] to be completed. When it is exited forcedly, a trouble arises.                                                                                           |

| Error message                                                         | Indicate condition                                                                                     | Remedies                                                                                                    |
|-----------------------------------------------------------------------|----------------------------------------------------------------------------------------------------|----------------------------------------------------------------------------------------------------|
| Cannot remove file in the Hot Folder                                  | When removing the<br>Hot Folder with the<br>Condition Manage-<br>ment                                  | Due to the file that can not be removed in the hot folder, hot folder can not be removed. Unmount the sharing volume, if connected from Macintosh Apple share through the PC MACLAN.                                                                                                    |
| The printer information ["file name"] is not defined in the database. | Printer status screen display                                                                          | Profile management file may be destroyed. Please reinstall Raster Link Pro II.                                                                                                    |
| The inkset information ["file name"] is not defined in the database.  | Printer status screen display                                                                          | Profile management file may be destroyed. Please reinstall Raster Link Pro II.                                                                                                    |
| No more Hot Folder can be created.                                    | When creating the Hot<br>Folder with the Condi-<br>tion Management<br>Printer management               | You may have logged in with a user ID which is different from the ID you used when installing the Raster Link Pro II. Please log in with the user ID that was used when you installed Raster Link Pro II.                                                                                                    |
| Cannot remove the Hot Folder.                                         | When removing the Hot Folder with the Condition Manage- ment Printer management                        | You may have logged in with a user ID which is different from the ID you used when installing the Raster Link Pro II. Please log in with the user ID that was used when you installed Raster Link Pro II.                                                                                                    |
| Cannot share the Hot Folder.                                          | At time of first startup When creating the Hot Folder with the Condition Management Printer management | You may have logged in with a user ID which is different from the ID you used when installing the Raster Link Pro II. Please log in with the user ID that was used when you installed Raster Link Pro II.  Check if there are any shared folders or printers that have the same share name.                                         |
| Cannot cancel the Hot Folder sharing.                                 | When removing the Hot Folder with the Condition Management Printer management When uninstalling        | You may have logged in with the user ID which is different from the ID you used when installing the Raster Link Pro II. Please log in with the user ID that was used when you installed Raster Link Pro II.  If this error occurred when uninstalling, there will be no problem if the install folder is deleted after the restart. |
| Cannot share the PPD Folder.                                          | Printer management                                                                                     | You may have logged in with a user ID which is different from the ID you used when installing the Raster Link Pro II. Please log in with the user ID that was used when you installed Raster Link Pro II.  Check if there are any shared folders or printers that have the same share name.                                         |
| Cannot cancel the PPD Folder sharing.                                 | When uninstalling                                                                                      | There will be no problem if the install folder is deleted after the restart.                                                                                                    |

| Error message                                     | Indicate condition                                                                                                    | Remedies                                                                                                    |
|---------------------------------------------------|----------------------------------------------------------------------------------------------------|----------------------------------------------------------------------------------------------------|
| Cannot get the port monitor information.          | Starting up When creating or removing the Hot Folder with the Condition Management Printer management When uninstalling | This may be an unexpected effect of a printer from other company. Delete the printer of the other company from [Control Panel]-[Printer and Faxes].  Delete the printer created by Raster Link Pro II from [Control Panel]-[Printer and Faxes] after restarting if this error occurs when uninstalling. |
| Cannot get the port information.                  | Starting up When creating or removing the Hot Folder with the Condition Management Printer management When uninstalling | This may be an unexpected effect of a printer from other company. Delete the printer of the other company from [Control Panel]-[Printer and Faxes].  Delete the printer created by Raster Link Pro II from [Control Panel]-[Printer and Faxes] after restarting if this error occurs when uninstalling. |
| Cannot create the port.                           | Printer management                                                                                                    | This may be an unexpected effect of a printer from other company. Delete the printer of the other company from [Control Panel]-[Printer and Faxes].                                                                                                    |
| Cannot remove the port monitor.                   | Printer management When uninstalling                                                                                    | This may be an unexpected effect of a printer from other company. Delete the printer of the other company from [Control Panel]-[Printer and Faxes].  Delete the printer created by Raster Link Pro II from [Control Panel]-[Printer and Faxes] after restarting if this error occurs when uninstalling. |
| Cannot create the port.                           | When creating the Hot<br>Folder with the Condi-<br>tion Management<br>Printer management                                | This may be an unexpected effect of a printer from other company. Delete the printer of the other company from [Control Panel]-[Printer and Faxes].                                                                                                    |
| Cannot remove the port.                           | When removing the Hot Folder with the Condition Management Printer management When uninstalling                         | This may be an unexpected effect of a printer from other company. Delete the printer of the other company from [Control Panel]-[Printer and Faxes].  Delete the printer created by Raster Link Pro II from [Control Panel]-[Printer and Faxes] after restarting if this error occurs when uninstalling. |
| Cannot get the information of the printer driver. | Starting up When creating or removing the Hot Folder with the Condition Management Printer management When uninstalling | This may be an unexpected effect of a printer from other company. Delete the printer of the other company from [Control Panel]-[Printer and Faxes].  Delete the printer created by Raster Link Pro II from [Control Panel]-[Printer and Faxes] after restarting if this error occurs when uninstalling. |

| Error message                              | Indicate condition                                                                                                    | Remedies                                                                                                    |
|--------------------------------------------|----------------------------------------------------------------------------------------------------|----------------------------------------------------------------------------------------------------|
| Cannot create the printer driver.          | When creating the Hot<br>Folder with the Condi-<br>tion Management<br>Printer management                                | This may be an unexpected effect of a printer from other company. Delete the printer of the other company from [Control Panel]-[Printer and Faxes].                                                                                                    |
| Cannot remove the printer driver.          | When removing the Hot Folder with the Condition Management Printer management When uninstalling                         | This may be an unexpected effect of a printer from other company. Delete the printer of the other company from [Control Panel]-[Printer and Faxes].  Delete the printer created by Raster Link Pro II from [Control Panel]-[Printer and Faxes] after restarting if this error occurs when uninstalling. |
| Cannot get the information of the printer. | Starting up When creating or removing the Hot Folder with the Condition Management Printer management When uninstalling | This may be an unexpected effect of a printer from other company. Delete the printer of the other company from [Control Panel]-[Printer and Faxes].  Delete the printer created by Raster Link Pro II from [Control Panel]-[Printer and Faxes] after restarting if this error occurs when uninstalling. |
| Cannot create the printer.                 | When creating the Hot<br>Folder with the Condi-<br>tion Management<br>Printer management                                | This may be an unexpected effect of a printer from other company. Delete the printer of the other company from [Control Panel]-[Printer and Faxes].                                                                                                    |
| Cannot remove the printer.                 | When removing the<br>Hot Folder with the<br>Condition Management<br>Printer management<br>When uninstalling             | This may be an unexpected effect of a printer from other company. Delete the printer of the other company from [Control Panel]-[Printer and Faxes].  Delete the printer created by Raster Link Pro II from [Control Panel]-[Printer and Faxes] after restarting if this error occurs when uninstalling. |
| Could not stop Print Spooler .             | When creating or removing the Hot Folder with the Condition Management Printer management                               | Confirm that there is no job being spooled from the client.  This may be an unexpected effect of a printer utility from another company. Please Uninstall the printer utility of the other company.                                                                                                    |
| Could not start Print Spooler .            | When creating or removing the Hot Folder with the Condition Management Printer management                               | This may be an unexpected effect of a printer utility from another company. Please Uninstall the printer utility of the other company.                                                                                                    |

| Error message                                                             | Indicate condition                                                                                      | Remedies                                                                                                    |
|---------------------------------------------------------------------------|----------------------------------------------------------------------------------------------------|----------------------------------------------------------------------------------------------------|
| Could not stop Miramar Apple-<br>Talk File Server .                       | When creating or<br>removing the Hot<br>Folder with the Condi-<br>tion Management<br>Printer management | Cancel the mount of the Hot Folder with the Macintosh client.  Confirm that there is no file being copied from the Macintosh client.  Reinstall PC MACLAN if the problem is not solved.                                                               |
| Could not start Miramar Apple-<br>Talk File Server.                       | When creating or removing the Hot Folder with the Condition Management Printer management               | Reinstall PC MACLAN if the problem is not solved.                                                                                                    |
| Could not stop Miramar Apple-<br>Talk Print Server.                       | When creating or removing the Hot Folder with the Condition Management Printer management               | Confirm that there is no file being spooled from the Macintosh client.  Reinstall PC MACLAN if the problem is not solved.                                                                                                    |
| Could not start Miramar Apple-<br>Talk Print Server.                      | When creating or removing the Hot Folder with the Condition Management Printer management               | Reinstall PC MACLAN if the problem is not solved.                                                                                                    |
| Cannot save the backup file.                                              | When backing up jobs                                                                                    | Secure any free space capacity of the disc where the Raster Link Pro II is installed.                                                                                                    |
| Destination drive does not have enough space for the backup. It needs **. | When backing up jobs                                                                                    | The space of the drive which has been specified for the storage of the backup file is smaller than the size of the backup file. Specify the drive with more space or insert another removable media.  It cannot be stored on CD-R or DVD +/- R media. |
| Cannot move the backup file from [**] to [**].                            | When backing up jobs                                                                                    | Confirm that the drive or the removable media specified to store the backup file is in a writable state.                                                                                                    |
| Cannot compress the file.                                                 | When backing up jobs                                                                                    | Secure any free space capacity of the disc where the Raster Link Pro II is installed.                                                                                                    |
| No restorable printer is registered.                                      | When restoring jobs                                                                                     | The printer for the backed-up job is not registered in Raster Link Pro II. Register the applicable printer with the Printer Management and restore.                                                                                                   |
| Failed to examine.                                                        | When restoring jobs                                                                                     | The job cannot be restored from this backup file because this backup file is destroyed.                                                                                                    |
| Failed to extract.                                                        | When restoring jobs                                                                                     | Secure any free space capacity of the disc where the Raster Link Pro II is installed.                                                                                                    |

## **Caution about Application Software**

### **About Adobe Photoshop**

Files of Adobe Photoshop 5.X or older versions may be printed dark.

And when EPS file of Adobe Photoshop 5.X or older versions is placed on Adobe Illustrator, it may also be printed dark.

In case an image is printed dark, execute one of the following procedures.

Uncheck "Post Script Color Management" of Print Dialogue of Adobe Photoshop.

When "Post Script Color Management" is checked, color matching of Raster Link Pro II does not work and the image is printed dark.

#### Profile embedded in data

If a profile is embedded in data, the image is printed darkly for the color matching function of the Raster Link Pro II is not available.

Delete the embedded profile in the application, of which the data created.

#### **About Adobe Illustrator**

### **Drop shadow and Transparency**

Data that is created with Adobe Illustrator 9 or later versions adopting transparency effect may have prominent jags (stair-like oblique line), when it is enlarged and printed with Raster Link Pro II.

To avoid this, set items of "Document Setup" menu of Adobe Illustrator as follows.

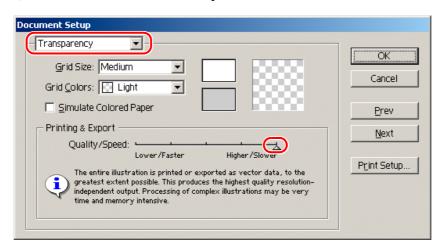

When using drop shadow command, the color around the object becomes different from the ground color.

To avoid this, set color matching method of both illustration and image of Raster Link Pro II equal.

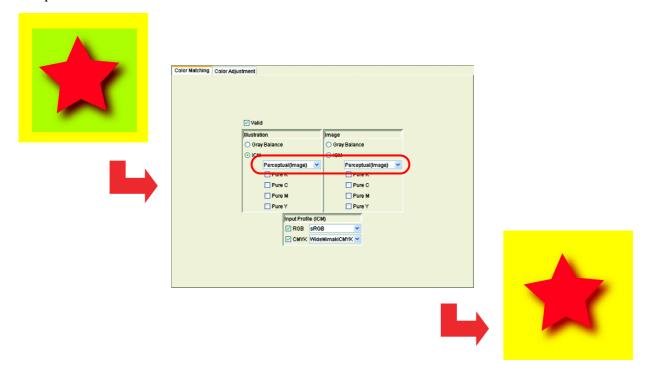

#### Letters cannot be plotted

#### Letters become italic

## A part of the object around the letters cannot be plotted

Change the font into Outline.

When printing with the printer driver, set the driver so as to download the font.

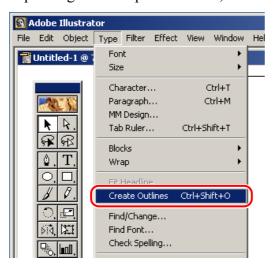

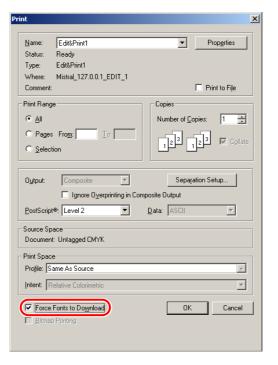

#### Circles or letters become polygonal

Output resolution of Paths of Illustrator is too low or scale ratio at Raster Link Pro II is too high (for example some are set at 1000%).

Default value of Output resolution of paths of Illustrator is 800 dpi.

Increase the Output resolution of Illustrator or lower the scale ratio of enlargement at Raster Link Pro II.

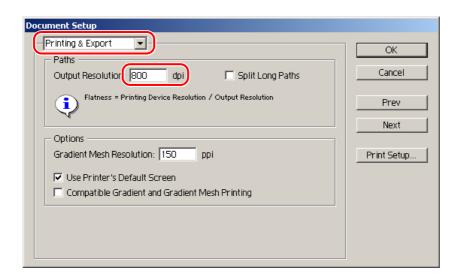

For increasing the output resolution of Illustrator paths, calculate the resolution with the following formula. Specifying a higher value than that obtained with the formula has no effect.

#### With Illustrator 8, 9, or 10

Output resolution = Resolution in the scan direction of the selected device profile x scale value (%) specified for image editing / 100

#### Example:

Selected device profile resolution: 720 x 1440 dpi Set the scale value for image editing at 1000%

720 (scan direction resolution ) x 1000 (scale value) / 100 = 7200Set the Illustrator path output resolution to 7200.

As for Illustrator 8 and Illustrator 9, changing the Output Resolution of "Printing & Export" in "Document Setup..." does not affect on the created object.

To change the created object, select the object and change the object size at "Attributes" pallet.

To access "Attributes" pallet, select "Window" menu and then "Show Attributes".

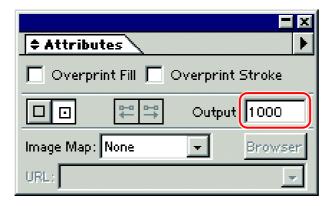

#### With Illustrator CS or CS2

When saving to an EPS file, there is no setting item for path output resolution. Use the printer driver from Illustrator to set "Flatness" of "Graphics" to "Quality" before printing.

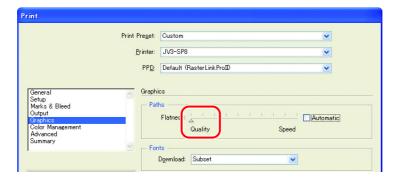

If you do not increase the scale value in Raster Link Pro II, or you increase the output resolution of Illustrator paths, circles and text objects may be printed as polygons. In this case, select the relevant object in Illustrator, apply [Add Anchor Points] 1 to 3 times, and make the individual curves shorter.

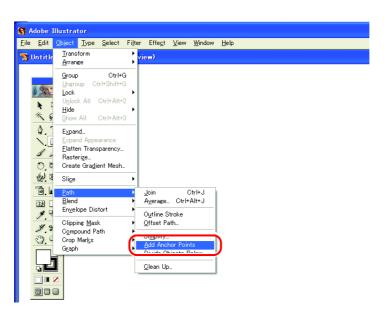

## A jaggy contour occurs in characters to which a transparent effect is applied

When you enlarge an image on the Raster Link Pro II side, there may be a case where a jaggy contour occurs in characters to which a transparent effect is applied.

To avoid such a trouble, set the items of "Document Setup" of Adobe Illustrator as follows.

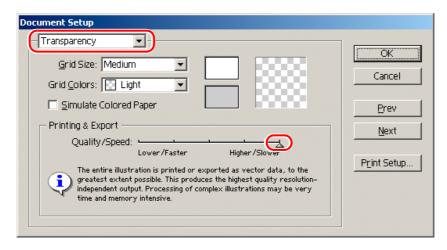

## Some objects that are applied transparency effect have unnecessary lines or some parts of the object do not appear

Some complicated objects and photos that are applied transparency effect may have unnecessary lines or some parts of the objects.

To avoid this, set items of "Document Setup" menu of Adobe Illustrator as follows.

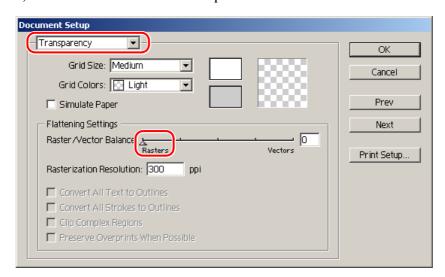

#### **Gradation Tone Jump is prominent**

To avoid this, set items of "Document Setup" menu of Adobe Illustrator as follows.

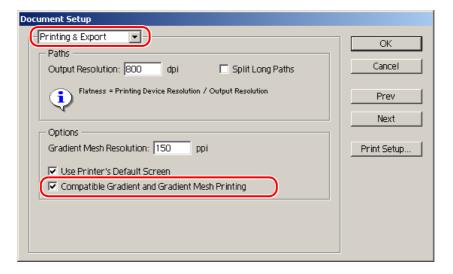

### Linked data isn't printed "PC MACLAN -" letter string is printed after the printing

Linked images placed on the data of Adobe Illustrator may not be printed or the colors are not printed properly.

When spooling from Macintosh through PC MACLAN, letter string is printed after the printing. In this case, embed the image on the data of Adobe Illustrator.

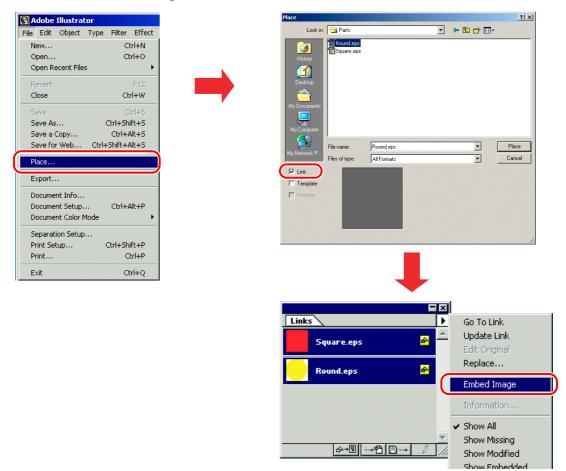

## **Caution about Mac OS X**

Spooling from Mac OS X, it is enacted the following restrictions.

#### **Print PDF documents**

When printing PDF documents from Acrobat Reader ver. 5, [File Name] on the "Job List" turns into garbage. This problem is modified after ver. 6, print PDF documents using Adobe Reader ver. 6 or later.

## Caution about using hot folder with Macintosh

When copying a file from a Macintosh client to the hot folder via PC MACLAN, the following restrictions apply:

## When copying a number of files to the hot folder at a time, all files would not be spooled.

Select a number of files and copying to the hot folder at the same time, some files may not be spooled.

Copy each files to the hot folder one by one.

Copy the files after stopping automatic monitoring of the hot folder, and start automatic monitoring when copying is completed. ( P.48)

#### In case canceling the file copying to the hot folder, the error occurs.

Most of all files canceled copying are ignored or moved to the error queue, however Raster Link Pro II may abend since spooling the file copied incompletely.

Do not cancel copying the file as far as possible.

With Mac OS X, abnormal phenomena may occur simply by clicking the open hot folder in the Finder. When copying files, do not perform any unnecessary operations in the Finder.

## When deleting the file from the hot folder by compulsion during copying, error occurs.

You can force to delete the file copying from the hot folder at Mac OS X. However, when doing these operation, the other files may be deleted or Raster Link Pro II may abend.

Do not delete the file copying to the hot folder.

## Errors occur when copying files from OS 10.4 to the hot folder

When copying large files from OS 10.4, incomplete files being copied may be spooled causing an error.

When copying files to the hot folder from OS 10.4, copy the files after stopping automatic monitoring of the hot folder, and start automatic monitoring when copying is completed. ( P.48)

# Improvement of the spooling speed when printing from the application software with Macintosh

In case of the files are printed from the application software through PC MACLAN print server, the spooling speed becomes slow.

Changing the output folder to hot folder, the spooling speed may be faster depending on the application software. Try the following steps.

#### In case of Mac OS 9

The file can be spooled from application to the hot folder by following steps, however, error may occur depending on the application software. When the error occurs, change "Printer" of "Destination;" in the [Print] menu.

#### Application software caused error

- Illustrator 9
  Some files cannot be spooled.
- Illustrator 10

  All files cannot be spooled since the system error occurs.

#### Application spooled properly

- Illustrator 8
- Photoshop 5 to 7
- **1** Open the "Print" window in the [File] menu with the application software.
- 2 Select the printer for Raster Link Pro II at "Printer;" menu.

Select "File" at the "Destination;" menu.

Click the Save

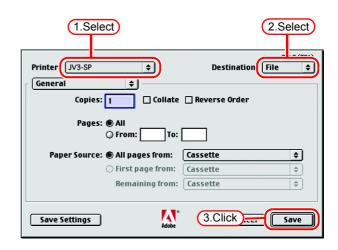

3 Specify the hot folder of Raster Link Pro II to output.

Click the Save.

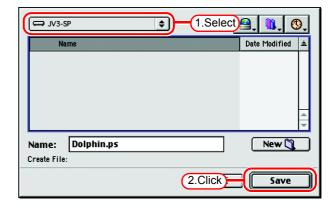

#### In case of Mac OS X

The file can be spooled from application to the hot folder by following steps, however, error may occur depending on the application software. When the error occurs, clear the check box for "Save as File" of [Output Options] menu in the "Print" window.

#### Application software caused error

- Illustrator 10
  - It is unstable to output the file.
- Illustrator CS

Some files cannot be spooled.

• Photoshop 7

Some files cannot be spooled when does not change the file name to save.

#### Application spooled properly

- Photoshop CS
- 1 Open the "Print" window in the [File] menu with the application software.
- 2 Select the printer for Raster Link Pro II at "Printer;" menu.

Select "Output Options".

Check the box for "Save as File".

Select "PostScript" at "Format".

Click the Save

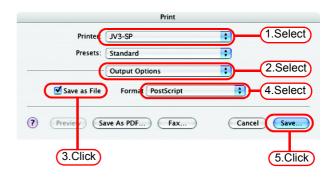

**3** Specify the hot folder of Raster Link Pro II to output.

Click the Save

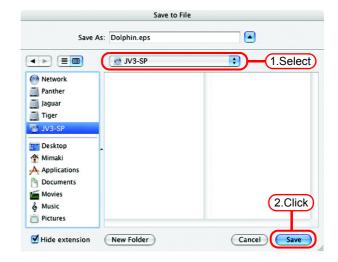

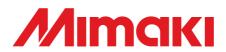